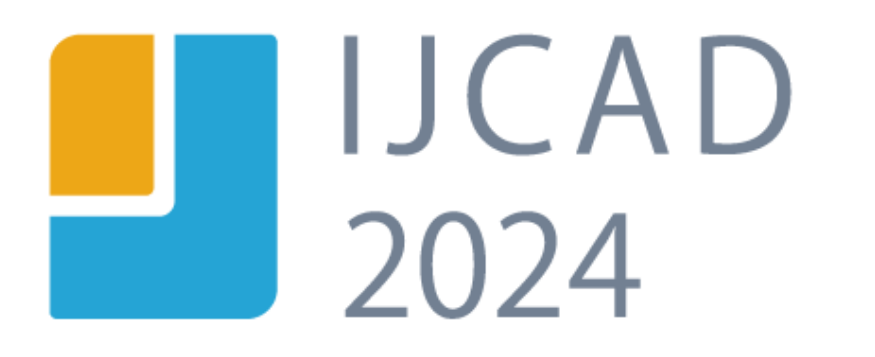

操作ガイド(初級編)

2024 年 2 月 第 1 版**SystemMetrix** 

# <span id="page-1-0"></span>はじめに

本書は、 IJCAD を導入される方を対象に作成されました。

本書をご活用いただくことによって、IJCADの基本的な操作の学習に、少しでもお役に立てれば幸いで す。

IJCADの操作を学習することによって、設計業務の作業効率を飛躍的にアップさせることをご期待いた します。

本書の内容の全部または一部を無断で記載することはできません。 本書の内容に関しては、将来予告なしに変更することがあります。

Microsoft、Windows は、米国 Microsoft 社の登録商標です。 IJCAD は、IntelliJapan 社の商標です。 その他本書で記載されている製品名(一部機能名を含む)は、一般に各開発メーカーの商標または登録 商標です。

# 目次

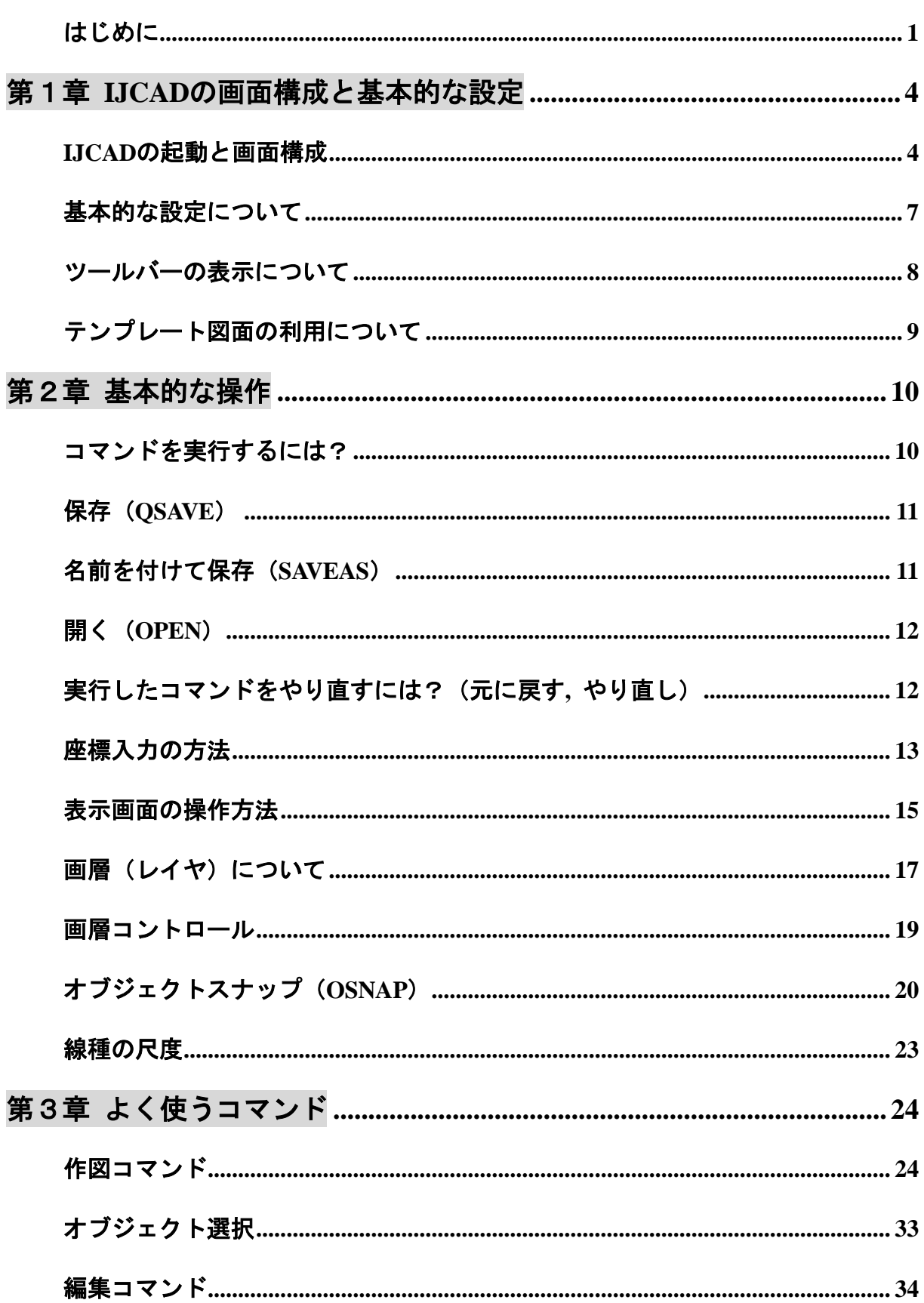

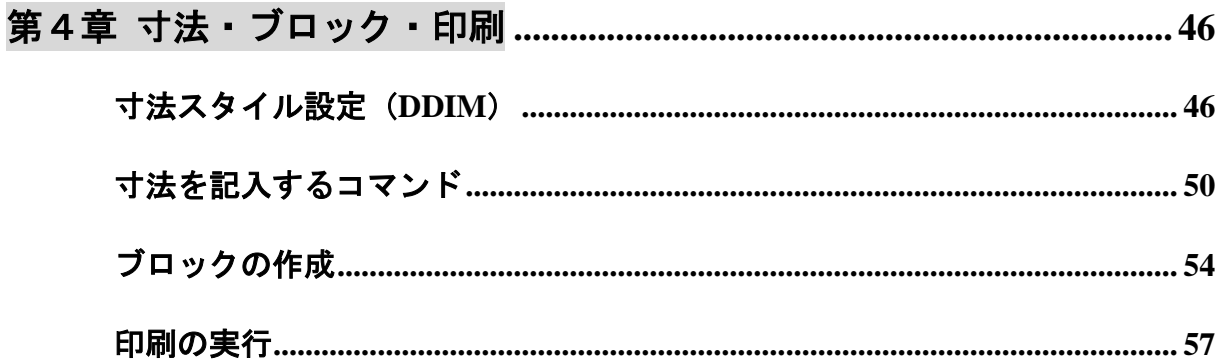

# <span id="page-4-0"></span>第1章 IJCAD の画面構成と基本的な設定

# <span id="page-4-1"></span>**IJCAD** の起動と画面構成

IJCAD のアイコンをダブルクリックすると、[**Drawing1.dwg**]というファイル名の作図画面が表 示されます。

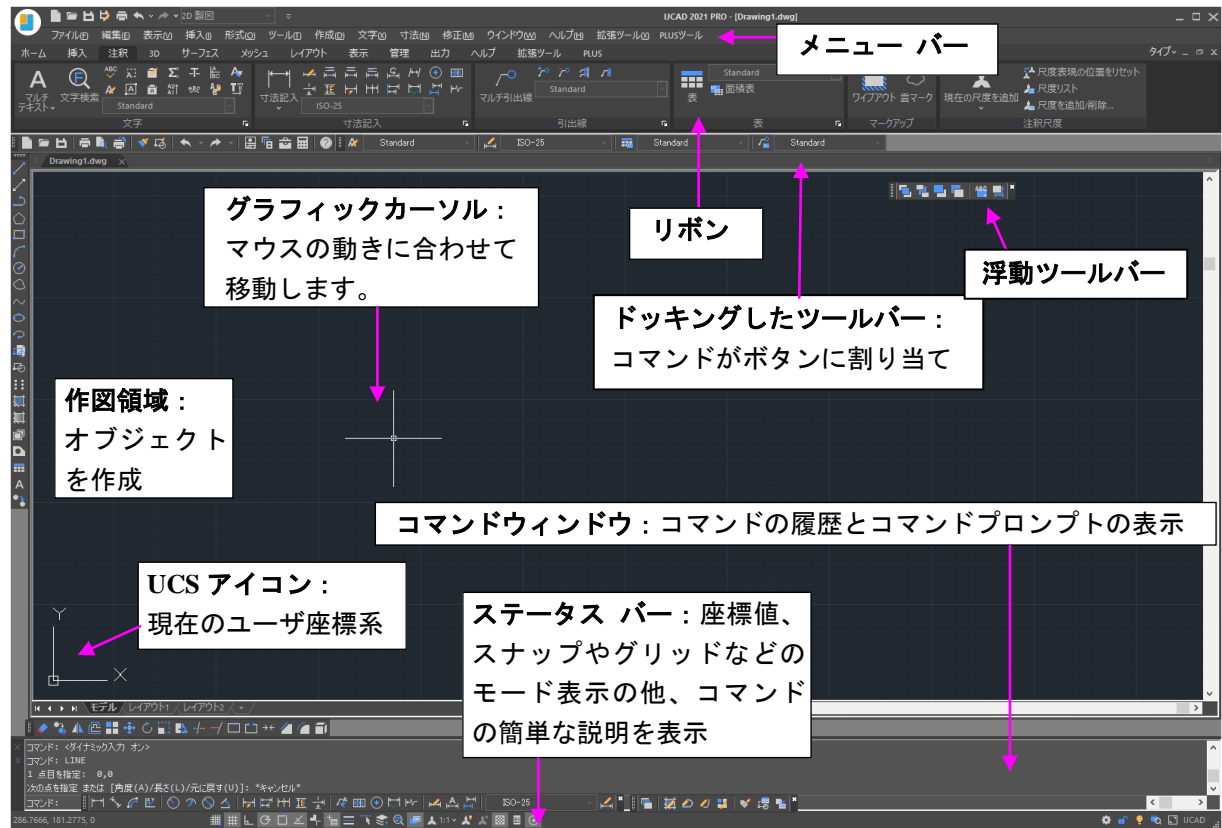

この画面は初期状態ではなく、部分名称を説明するためにカスタマイズした画面です。

IJCAD ではメニュー表示方法を変更することができます。

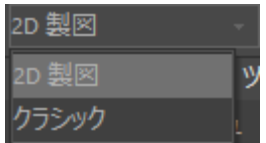

画面左上の[ワークスペース]から[2D 製図]を選択するとリボンが 表示されます。[クラシック]を選択するとメニューバーとツールバーが 表示され、リボンは表示されなくなります。

#### IJCAD 2024

リボン

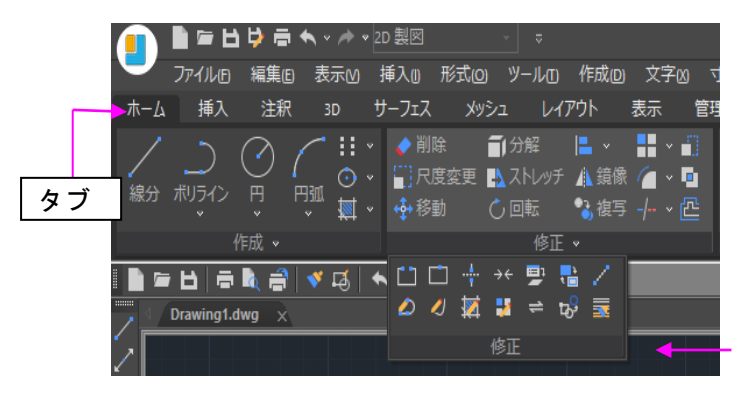

リボンではこれまでのメニュー項目が 新しくグループ分けされ、[タブ]という形 でまとめられています。 タブ下方の[パネル]に逆三角形が表示さ れている場合、クリックすると他のコマン ドが表示されます。

パネル

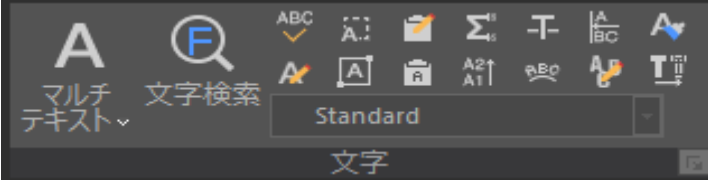

また、パネル右下の[ダイアログボッ クスランチャー]をクリックすること で、関連するダイアログボックスを表 示することもできます。

# メニューバー

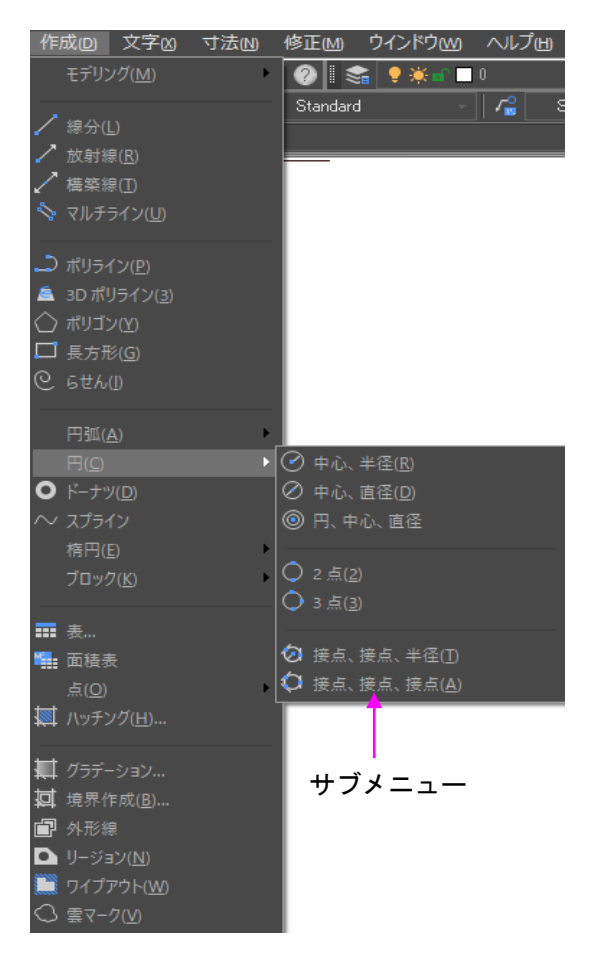

メニュー名をクリックすると、プルダウンメニューが 表示され、いろいろなコマンドやオプションが選択で きます。

右向きの黒い三角がついている項目上にカーソルを動 かすと、さらにサブメニューが表示されます。

項目の右側が[…]となっているコマンドを選択する と関連するダイアログボックスが表示されます。

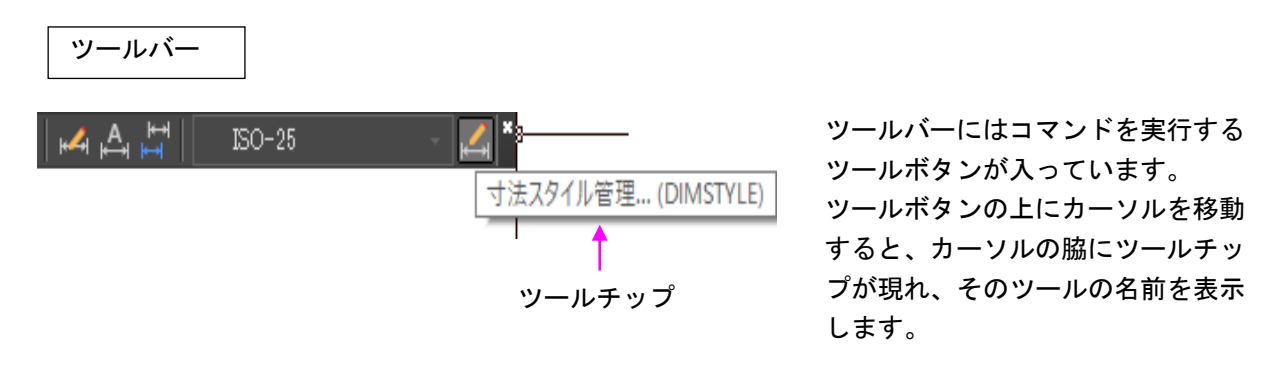

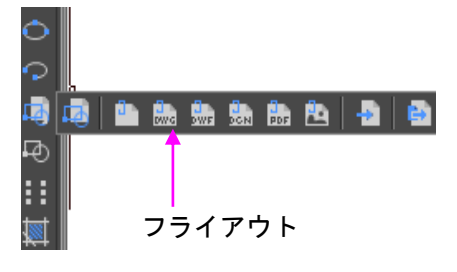

右下隅に黒い三角がついているツールの上でマウスの左ボタンを 押し続けるとフライアウトが表示されます。

ツールバーには、メニューバーの下やウィンドウ枠に埋め込まれ たドッキングツールバーと独立したウィンドウとして配置できる 浮動ツールバーがあります。

ツールバーをウィンドウ枠の上下左右へドッキングする場合は、マウスで行います。

#### マウスの操作方法

IJCAD では、マウスは 3 ボタンマウスを推奨しています。

各ボタンの役割は下図の通りです。

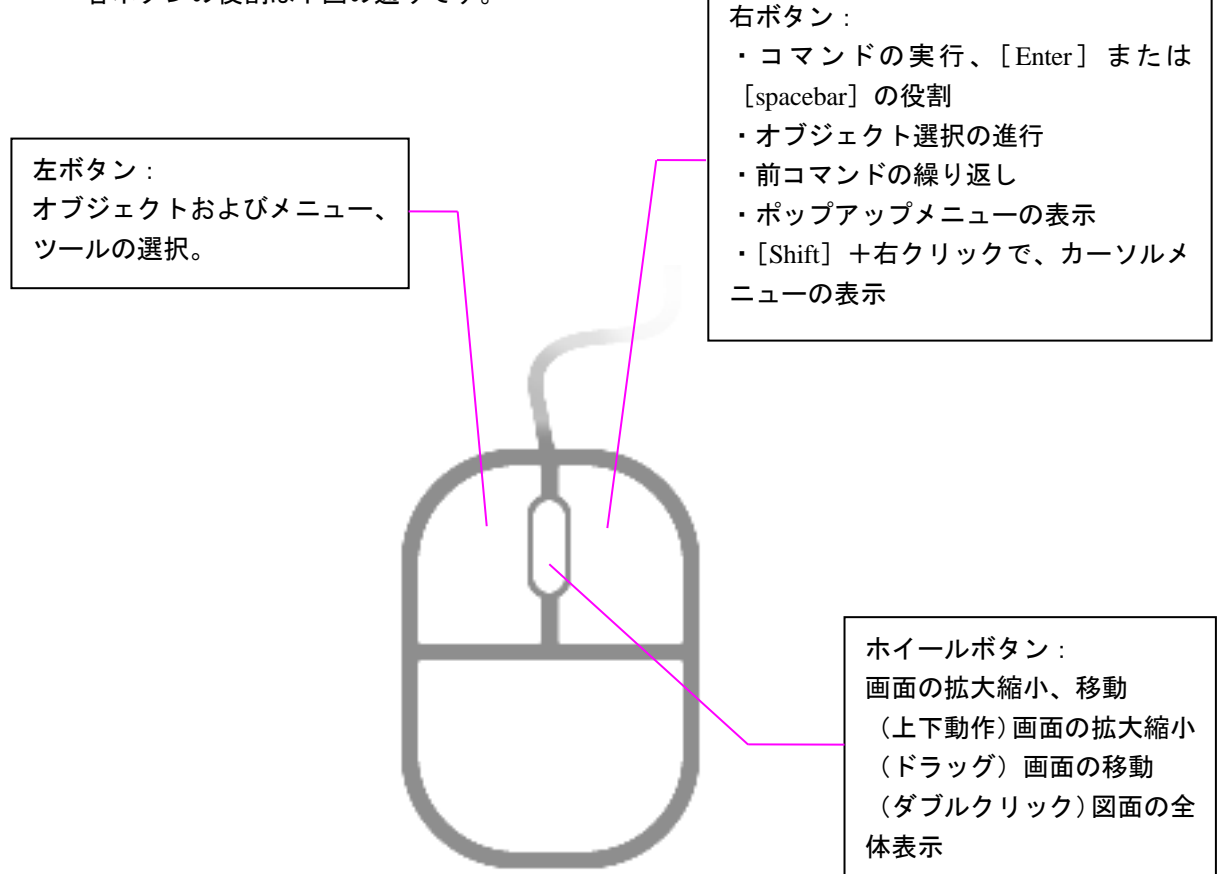

# <span id="page-7-0"></span>基本的な設定について

リボンから CAD 画面左上の【アプリケーション】ボタン→【オプション】または、メニューバー から【ツール】→【オプション】または、コマンドウィンドウ上で右クリックして表示されるシ ョートカットメニューから、【オプション】を選択すると、「オプション」ダイアログボックス が表示されます。

ここでは、IJCAD の環境や操作方法など、さまざまな設定ができます。一部の機能を以下に紹介 します。

◆ [表示] タブ

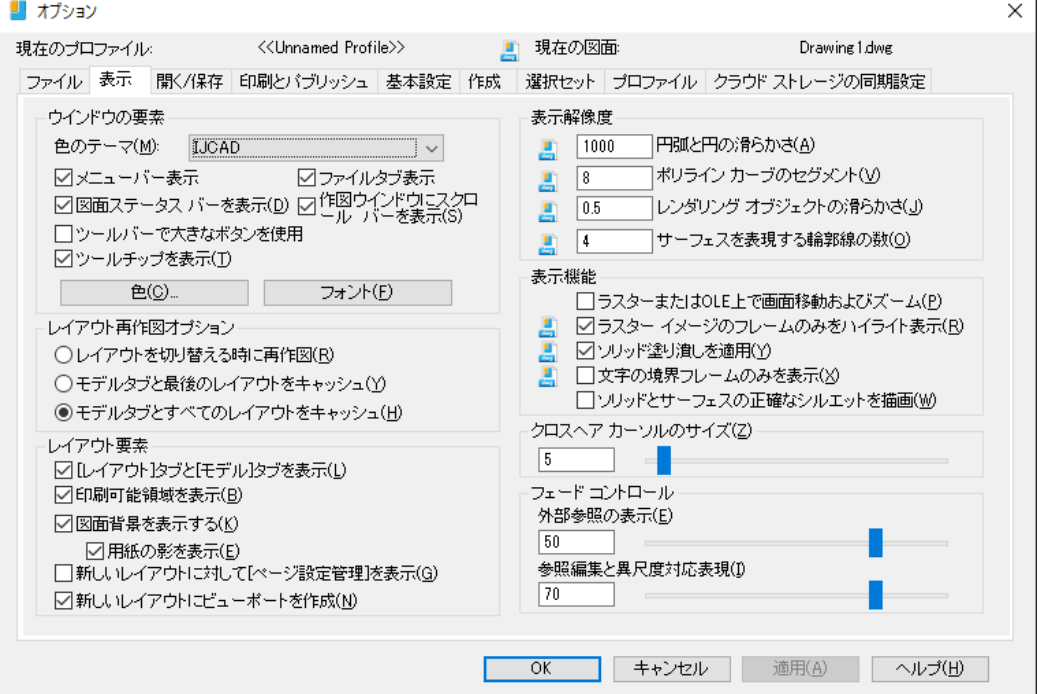

[表示] タブでは、IJCAD の画面表示関係の設定を行うことができます。

画面表示色を設定したい場合は、[表示]タブの[色]を選択します。

「作図ウィンドウの色」ダイアログボックスが表示されるので、お好みの画面色に設定すること ができます。

# <span id="page-8-0"></span>ツールバーの表示について

リボンから【表示】タブ→【ユーザーインタフェース】パネルの【ツールバー】を選択し、表示 したいツールバー名をクリックします。

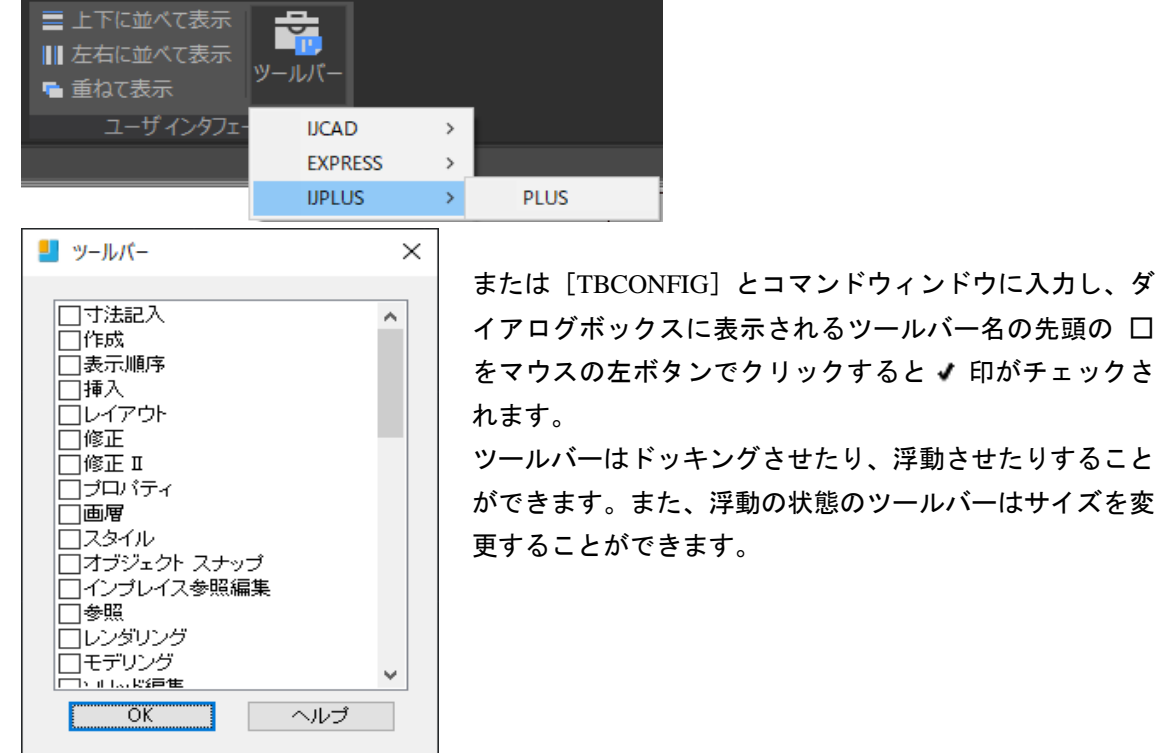

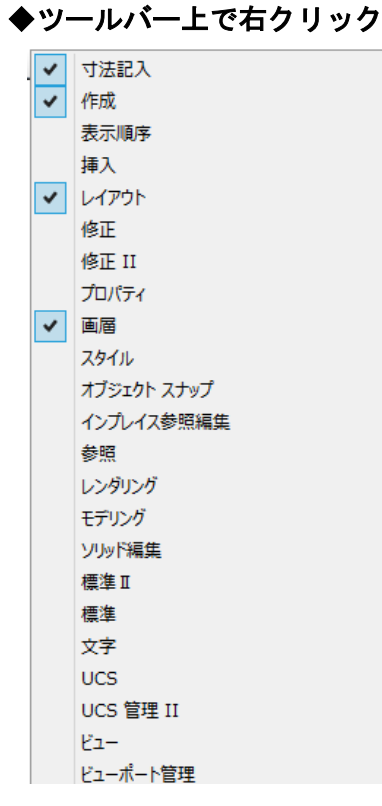

ツールバー上で右クリックすると左図のようなメニューが 表示され、各種ツールバーの表示・非表示の切り替えや、 ツールバーのカスタマイズができます。

右クリックはもっとも素早い操作方法なので、使いこなすと 作図時間の短縮が可能になります。

# <span id="page-9-0"></span>テンプレート図面の利用について

テンプレート図面とは、新しく図面を作成する時のベースとなる図面のことを言います。 [**NEW**]と入力します。

「テンプレートを選択」ダイアログボックスが表示されます。

# ◆「テンプレートを選択」ダイアログボックス

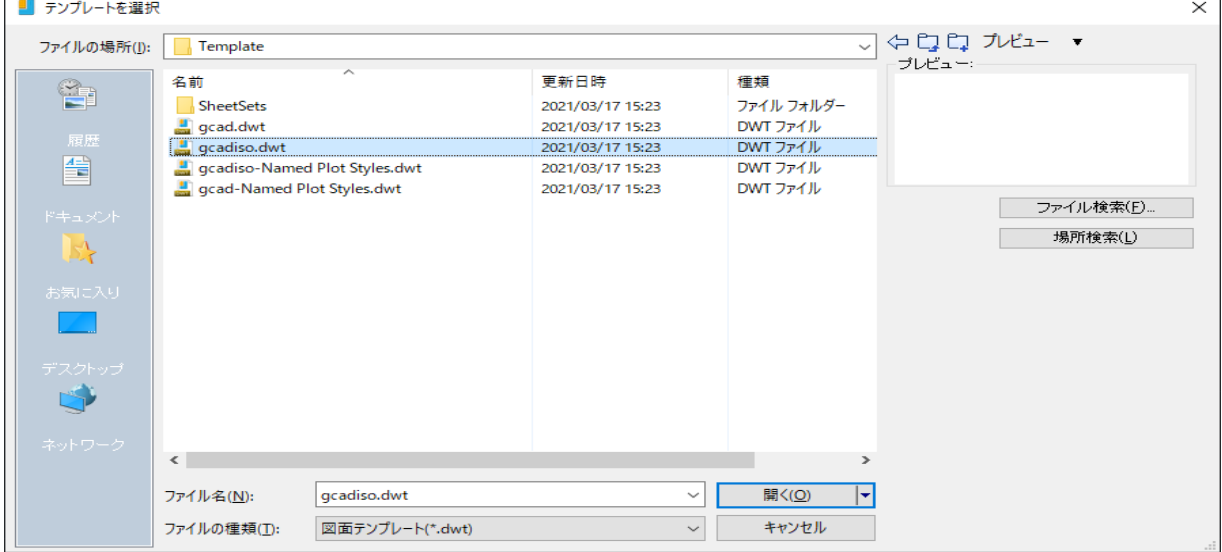

既存のテンプレート図面を選択することができます。

該当するテンプレート図面を選択し、[開く]ボタンをクリックするとダイアログボックスを閉 じ、選択したテンプレート図面をベースにした白紙の図面が作成されます。

IJCAD は、DWT ファイルをテンプレートとして使用することができます。 例えば、図面枠や表題欄等をテンプレートとして保存しておくと、図面の再利用に便利です。

# <span id="page-10-0"></span>第2章 基本的な操作

# <span id="page-10-1"></span>コマンドを実行するには?

IJCAD でコマンドを実行する方法は、次の 4 通りあります。

●キーボードからコマンドウィンドウに実行するコマンド名を入力する方法

- ●リボンから実行するコマンドのアイコンを左クリックする方法
- ●ツールバーから実行するコマンドのアイコンを左クリックする方法
- ●メニューバーのプルダウンから実行するコマンドを選択する方法

次に[線分]コマンドを例に上記の 4 通りの方法を具体的にとりあげます。

#### ◆キーボードからコマンド名を入力

コマンドウィンドウの表示が、"コマンド:"のときに、半角アルファベット(大文字・小文字 どちらでも良い)で[**LINE**]と入力します。コマンドウィンドウに"コマンド:LINE"となっ たのを確認し、[**Enter**]キーを押します。 コマンドウィンドウには次に何をすべきか、プロンプトが表示されます。 他のコマンドも同じような要領で実行します。 コマンドを実行後、再度同じコマンドを実行するときは、[**Enter**]キーを押します。

[線分]コマンドの場合[**LINE**]と入力する代わりに、[**L**](ショートカット)と入力しても 実行できます。

[**Enter**]キーの代わりにマウスの右クリックでも実行できます。

#### ◆ツールバーからアイコンを左クリック

 $\mathbf{D}$ 

線分 (LINE)

冗

[作成] ツールバーから [線分] アイコンを左クリックします。

すべてのツールバーはメニューバーの【表示】→【ツールバー】で表示される ダイアログボックスで、ツールバー名をチェックすることによって、浮動ツー ルバーとして表示することができます。

#### ◆メニューバーからコマンドを選択

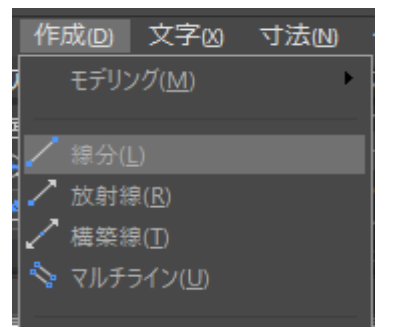

メニューバーから【作成】→【線分】を選択します。

#### ◆リボンからアイコンを左クリック

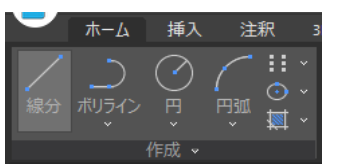

[ホーム] タブから [作成] パネルの [線分] アイコンを左クリック します。

# <span id="page-11-0"></span>保存(**QSAVE**)

①メニューバーから【ファイル】→【上書き保存】または、[ファイル]ツールバーから[上書き 保存]をクリックします。

現在の図面のファイル名でその図面を保存します。ファイル名が付いていない場合は、「名前を 付けて保存」ダイアログボックスが表示されます。ファイル名を入力して、[保存]ボタンをク リックして図面を保存してください。

# <span id="page-11-1"></span>名前を付けて保存(**SAVEAS**)

①メニューバーから【ファイル】→【名前を付けて保存】を選択します。 現在の図面を別名ファイルで保存します。

現在の図面は保存されずに終了し、新しく保存したファイルが現在の図面になります。

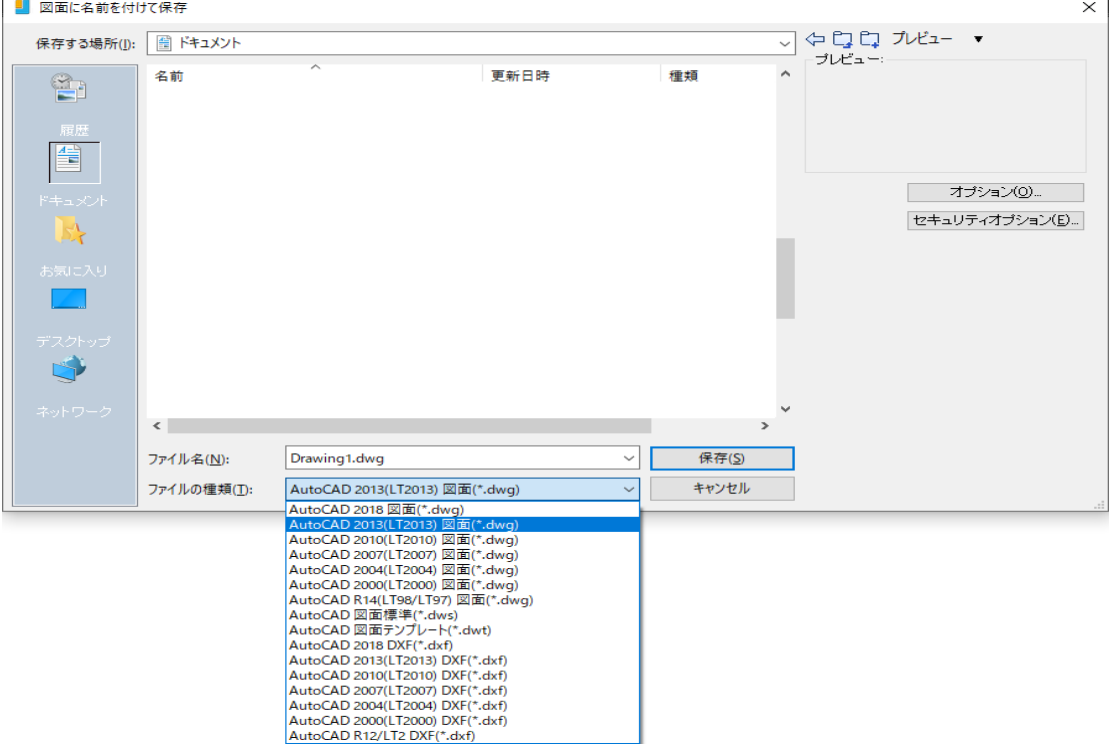

ファイルの種類を指定して保存するには、上図の[ファイルの種類]を指定して保存します。 WMF などの形式でファイルを書き出す場合は、リボンから【出力】タブ→【書き出し】パネル の【書き出し】または、メニューバーから【ファイル】→【書き出し】を選択します。

# <span id="page-12-0"></span>開く(**OPEN**)

①メニューバーから【ファイル】→【開く】または、[標準]ツールバーから[開く]をクリック します。

「ファイルを開く」ダイアログボックスから、開きたいファイルを選択後[開く]ボタンをクリック します。[ファイルの種類]で DXF 形式を選択すると、DXF 形式の図面を読み込むこともできます。

<span id="page-12-1"></span>実行したコマンドをやり直すには?(元に戻す**,** やり直し)

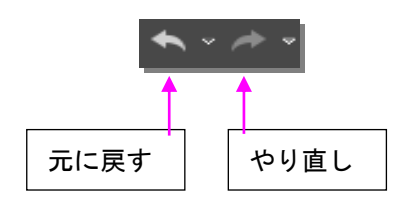

実行したコマンドは、いつでもやり直すことができます。

例えば「線分〕コマンドで線分を描いた後、取り消したい場合は、メニューバーから【編集】→ 【元に戻す】または、[標準]ツールバーの[元に戻す](**UNDO**)アイコンを左クリックします。 すると線分が消えます。

次に、メニューバーから【編集】→【やり直し】または、[標準]ツールバーの[やり直し](**REDO**) アイコンを左クリックすると、消えた線分が復活して表示されます。

コマンドウィンドウを使って実行したコマンドを取り消す場合は、2 通りの方法があります。

- **●キーボードから [U] と入力し、 [Enter] キーを押します。**
- **●キーボードから [UNDO] と入力し、 [Enter] キーを押します。**

キーボードから[**UNDO**]と入力した場合は、次のようなオプションが表示されます。 取り消す操作の数を入力 または [自動(A)/コントロール(C)/開始(BE)/終了(E)/マーク(M)/後退(B)] <取消ステップ数>: IJCAD 2024

# <span id="page-13-0"></span>座標入力の方法

座標を指定して線分を描く方法について次にとりあげます。

# $\frac{11}{4}$ A 絶対座標(40,60) 原点(0,0) <sup>ィ</sup>ィ→ ਸ਼\モデル⋌レイアウト <sub>-</sub>. - -,-<br>- または [角度(A)/長さ(L)/元に戻す(U)]: @40,60<br>- または [角度(A)/長さ(L)/元に戻す(U)]: **##LGロ∡++==ヾ\$®₽★**₩\**¥* ₩ ▩ ▦

絶対座標は、原点(0, 0)が常に基準点になります。 絶対座標の入力例:

①リボンから【ホーム】タブ→【作成】パネルの【線分】をクリックします。 ②コマンドウィンドウのプロンプトに従い、次のようにキー入力します。

1 点目を指定:**0, 0**[**Enter**](**1** 点目の指定) 次の点を指定 または [元に戻す(U)]:**40, 60**[**Enter**](**2** 点目の指定) 次の点を指定 または [元に戻す(U)]:[**Enter**](確定して終了)

#### ◆相対座標で線分を描きます

相対座標は、直前に指示した点を基準点とします。

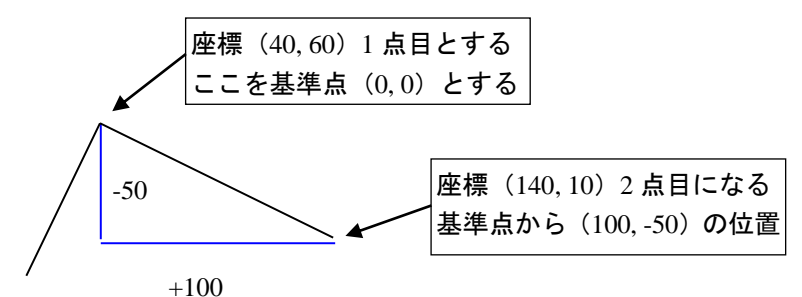

相対座標を使う場合は、座標値の前に「**@**」をつけます。

# ◆絶対座標で線分を描きます。

相対座標の入力例:

①リボンから【ホーム】タブ→【作成】パネルの【線分】をクリックします。

②コマンドウィンドウのプロンプトに従い、次のようにキー入力します。 1 点目を指定:**40, 60**[**Enter**](**1** 点目の指定) 次の点を指定 または [元に戻す(U)]:**@100, -50**[**Enter**](**2** 点目の指定) 次の点を指定 または [元に戻す(U)]:[**Enter**](確定して終了)

◆極座標で線分を描きます

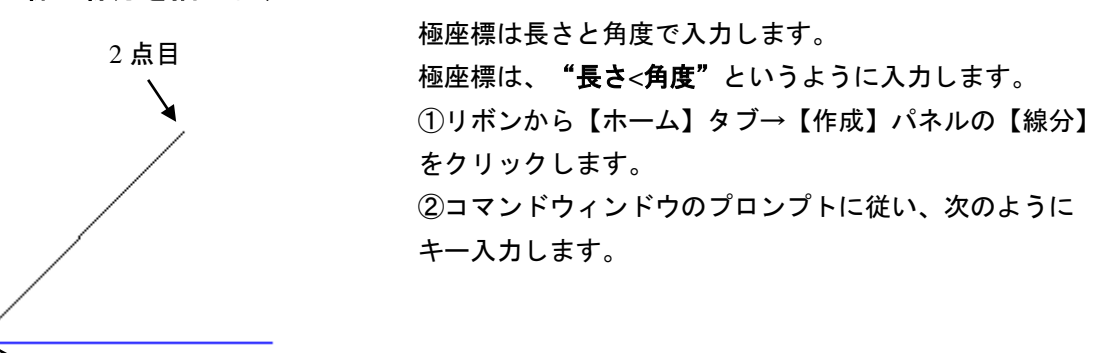

1 点目

1 点目を指定:**0, 0**[**Enter**](**1** 点目の指定) 次の点を指定 または [元に戻す(U)]:**5 < 45**[**Enter**](**2** 点目の指定) 次の点を指定 または [元に戻す(U)]:[**Enter**](確定して終了)

極座標と相対座標を使って線分を描くこともできます。その場合、長さの前に@をつけます。 [**@**長さ**<**角度]

# ◆線分を直接距離入力で描きます

直線距離入力は、極座標と同じように長さと角度で入力します。

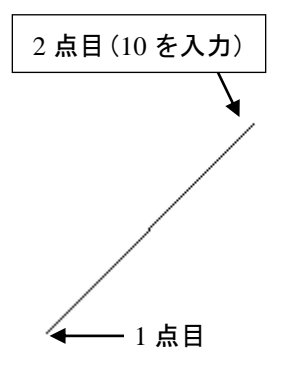

キーボードから長さを入力し、カーソルのある方向に、 自動的に[線分]が描かれます。 ①リボンから【ホーム】タブ→【作成】パネルの【線分】 をクリックします。

②コマンドウィンドウのプロンプトに従い、次のように キー入力します。

1 点目を指定:(**1** 点目を指定し、カーソルを右上に移動) 次の点を指定 または [元に戻す(U)]:**10**[**Enter**](**2** 点目を指定) 次の点を指定 または [元に戻す(U)]:[**Enter**](確定して終了)

IJCAD 2024

<span id="page-15-0"></span>表示画面の操作方法 ◆画面の拡大・縮小(**ZOOM**) リボンに画面の拡大または、縮小を行うためのズームコマンド(左図参照) **よ拘束オービット > | G**  $| \cdot |$  G が用意されています。 オブジェクト範囲 ●窓ズームの操作 ①リボンから【表示】タブ→【2D ナビゲーション】パネルの【窓】をクリッ 窓 クします。 ②ズーム範囲の始点と終点の 2 点を指定します。 前画面 指定された 2 点を囲む範囲がズームアップされます。 元の画面に戻すには、リボンから【表示】タブ→【2D ナビゲーション】パネ リアルタイム ルの【前画面】をクリックします。 このコマンドをクリックすると、最高で 25 個前までの視点を復元できま 全画面 す。 ダイナミック ●リアルタイムズーム マウスのドラッグ操作によってオブジェクトの拡大・縮小を行います。 尺度変更 ①リボンから【表示】タブ→【2D ナビゲーション】パネルの【リアルタイム】 中心 をクリックします。 ②作図領域の適当な位置からマウスをドラッグします。 オブジェクト マウスのドラッグ方法は次のように行います。 上方向にマウスをドラッグ **→** 拡大 拡大 下方向にマウスをドラッグ **→** 縮小 ③[**Enter**]キーまたは、[**Esc**]キーを押して終了します。 縮小

●図面全体を表示するズーム

図面範囲を作図領域いっぱいに表示するには、リボンから【表示】タブ→【2D ナビゲーション】 パネルの【全画面】をクリックします。

また同様の機能として【オブジェクト範囲】があります。

このコマンドは図面内のすべてのオブジェクトを可能な限り表示します。

●倍率を指定するズーム

①コマンドウィンドウから[**ZOOM**]を入力します。

②コマンドウィンドウで次のように倍率をキー入力します。

窓のコーナーを指定、表示倍率(nX または nXP), または [図面全体(A)/中心点(C)/ダイナミック(D)/オブ ジェクト範囲(E)/前画面(P)/倍率(S)/窓(W)/選択オブジェクト(O)]: <リアルタイム> **2**(倍率を入力)[**Enter**] 上記の指定では、元の画面表示に対して 2 倍に拡大されて表示されます。

画面表示を変更するコマンドの実行は、コマンドウィンドウから[**ZOOM**]または、[**Z**]とキー 入力することによって、コマンドを実行することができます。

#### ◆画面移動(**PAN**)

#### ●画面移動

画面移動は、画面倍率を変えないで表示部分を移動します。

①リボンから【表示】タブ→【2D ナビゲーション】パネルの【画面移動】をクリックするか、コ マンドウィンドウから[**PAN**]とキー入力 します。

②作図領域の適当な位置からマウスをドラッグすると、マウスの動きに合わせて移動します。

③[**Enter**]キーか[**Esc**]キーを押してコマンドを終了させます。

また、マウスホイールを使用して画面操作を行うことができます。

- ・上下動作:画面の拡大と縮小
- ・ドラッグ:画面の移動
- ・ダブルクリック:図面の全体表示

# <span id="page-17-0"></span>画層(レイヤ)について

画層とは、一枚の図面を複数の図面(画層)の重ね合わせから構成される機能のことです。 透明なトレーシングペーパーを何枚も重ね合わせたイメージです。図面要素ごとに画層に分けて グループ分けを行う事ができます。

それぞれの画層には、色と線種を割り当てて使用します。割り当てられた画層を使用すれば、 作図するたびに色と線種を設定する必要はありません。

新規に作成した画層には、既定値で BYLAYER という色と線種が割り当てられます。

#### ◆画層の作成(**LAYER**)

①新しく画層作成するには、リボンから【ホーム】タブ→【画層】パネルの【画層プロパティ管 理】をクリックします。

②「画層プロパティ管理」ダイアログボックスから[画層を新規作成]アイコンをクリックします。 ③作成した画層にオブジェクトを書く場合は、[現在に設定]アイコンをクリックします。

新規作成された [画層 1]にチェックマークが移動します。

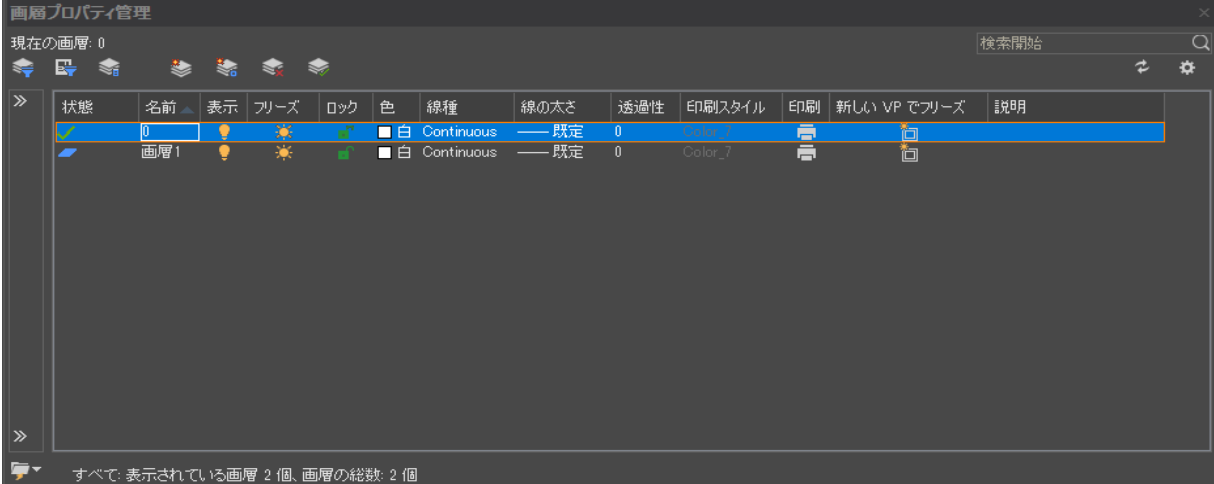

#### ◆画層の特性の変更

「画層プロパティ管理」ダイアログボックスから次のような画層の特性を変更できます。

[表示][フリーズ][ロック][色][線種][線の太さ][透過性][印刷スタイル][印刷][新し い **VP** でフリーズ][説明]

変更方法は、それぞれ表示されているマークをクリックしてオン/オフを切り替えます。

# ◆画層プロパティ・フィルター

画層プロパティフィルターは、図面内に定義されている画層を、特定のルールを設定して抽出 表示する機能です。新しいフィルタを作成する場合は、[プロパティフィルタを新規作成]ボタン から、画層フィルタプロパティを設定して[OK]ボタンをクリックします。

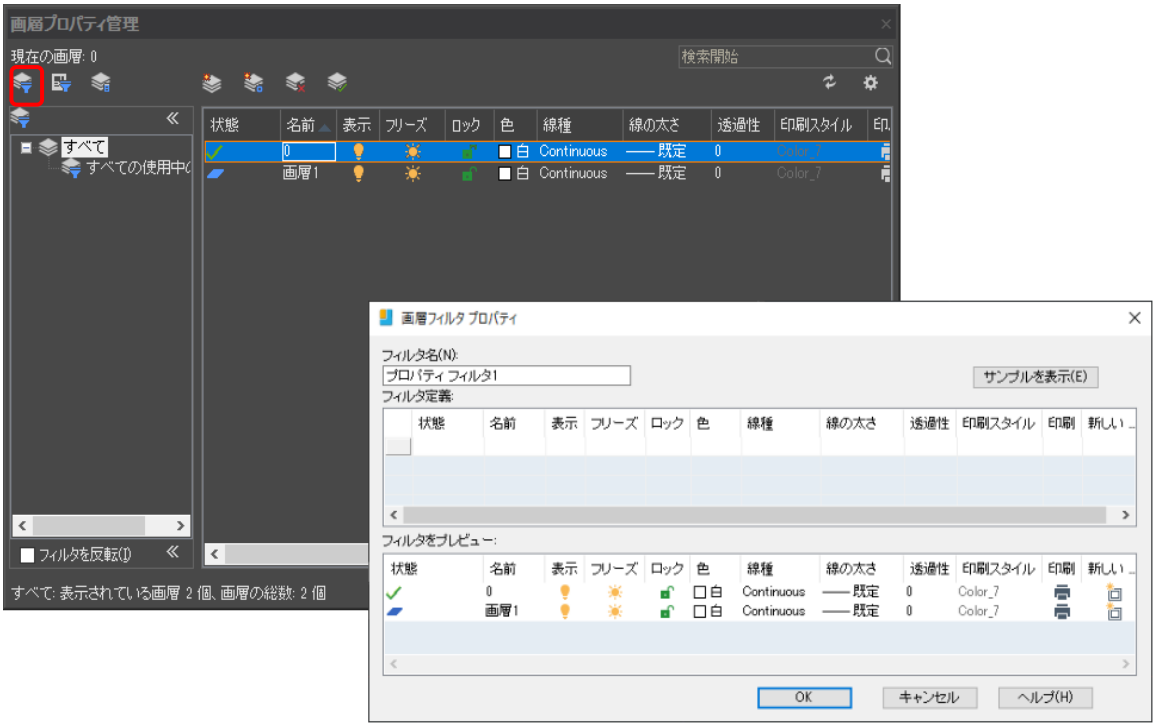

#### ◆線種の設定

①「画層プロパティ管理」ダイアログボックスから[線種]の[**Continuous**]をクリックします。 ②「線種を選択」ダイアログボックスが表示され、現在設定されている線種が表示されます。

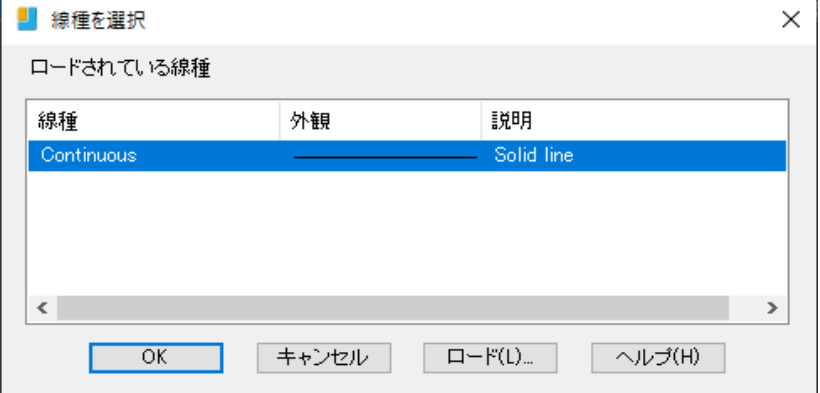

●他の線種に変更するには?

①[ロード]ボタンをクリックします。

②変更したい線種を選択します。

③[OK]ボタンをクリックします。

④「画層プロパティ管理」ダイアログボックスで変更された線種を確認できます。

#### ◆表示と非表示

IJCAD は、表示しているオブジェクトのみを編集対象としています。よって、表示/非表示を 使い分けることにより、必要なオブジェクトのみ編集することができます。

#### ◆フリーズ

フリーズとは、その画層が一時的に抜き取られたような状態をいいます。フリーズの場合は、 非表示とは異なり、再作図の時に対象から外されます。よって、データが多い図面では、再作図 時間の短縮になります。非表示の画層をフリーズすることもできます。

#### ◆ロック

ロックされた画層のオブジェクトは画面上に表示されますが、編集することはできません。 ただし、オブジェクトスナップの対象にはなります。図枠や表を作図した画層にロックを指定 しておけば、誤って削除したり選択対象にもなりません。

# <span id="page-19-0"></span>画層コントロール

#### ◆ [画層] および [プロパティ]

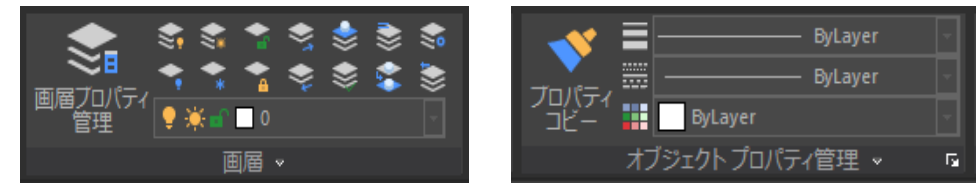

リボンの【ホーム】タブから【画層】パネルおよび【オブジェクトプロパティ管理】パネルで、 画層・色・線種・線の太さなどの変更を行います。

# <span id="page-20-0"></span>オブジェクトスナップ(**OSNAP**)

オブジェクトスナップは、オブジェクト上の端点や中心、交点などを正確に選択するために便利 なコマンドです。

# ◆オブジェクトスナップ

メニューバーから【ツール】→【作図補助設定】を選択します。「作図補助設定」ダイアログボ ックスが表示されます。

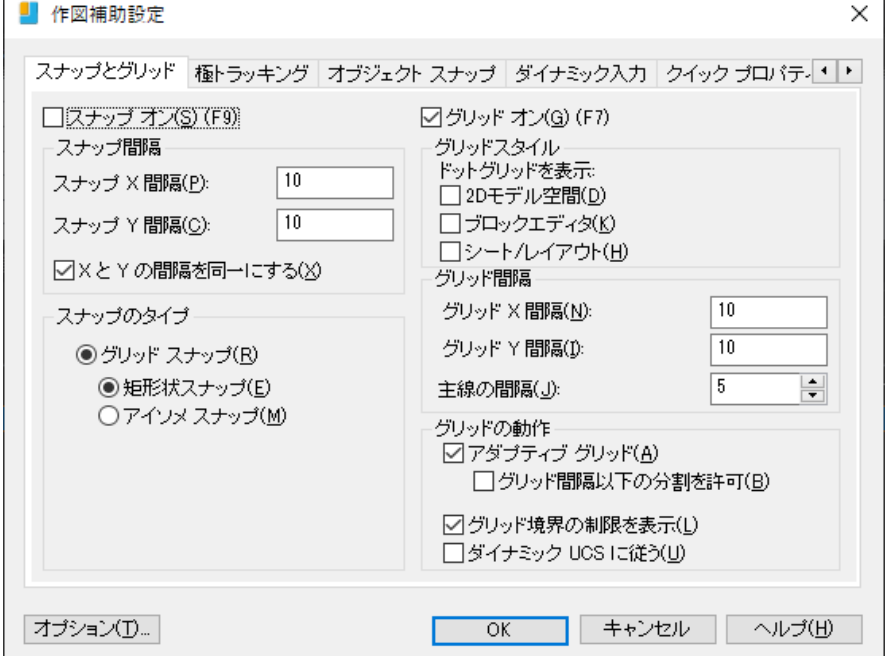

# ● [オブジェクト スナップ]タブ

#### [オブジェクトスナップ]

線分などのコマンドを実行中に、点を指定するとき、ここでチェックされている設定が常に 有効となります。

# ● [スナップとグリッド]タブ

# <グリッド:画面の目安点>

[グリッド オン]の □ にチェックを入れます。

必要に応じた X 間隔と Y 間隔を入力します。

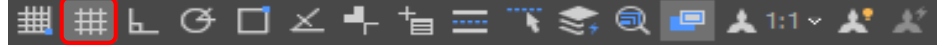

グリッドのオン/オフの切り替えは、ステータスバーの「グリッド」ボタンをクリックするか、 キーボードの[F7]キーを押します。

# <スナップ:カーソルの制御>

[スナップ オン]の □ にチェックを入れます。

必要に応じた X 間隔と Y 間隔を入力します。

スナップのオン/オフの切り替えは、ステータスバーの[スナップ]ボタンをクリックするか、 キーボードの[F9]キーを押します。

スナップの X,Y 間隔とグリッドの X,Y 間隔を同じにすると、グリッド上の点を拾うことができま す。

# <直交モード:水平垂直線を作図>

直交モードの切り替えは、ステータスバーの[直交]ボタンをクリックするか、キーボードの [F8]キーを押します。

# ◆トグルキー

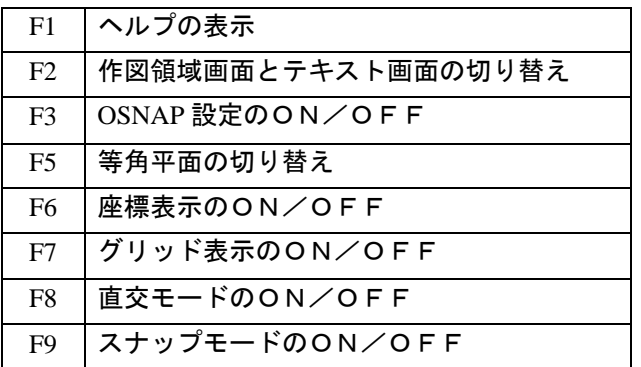

#### ◆一時オブジェクトスナップを使って線分を描きます

下図のようなオブジェクトに線分の端点から円の中心に[線分]コマンドを使って線分を描きた い場合、次のように一時オブジェクトスナップを使います。

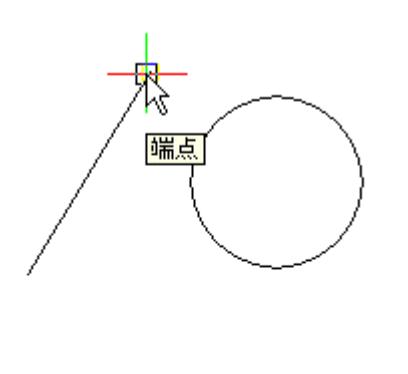

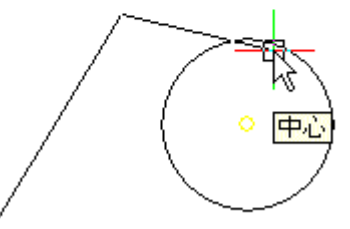

①[線分]コマンドを実行します。

②1 点目をクリックする前に、一時オブジェクトスナップ 設定をするため、[オブジェクトスナップ]ツールバーか ら[端点]をクリックします。

③カーソルを線分上にもっていくと端点のマーカーとツー ルチップが表示されます。1 点目をクリックします。

④端点から線分がドラッギングされた状態で、[オブジェ クトスナップ]ツールバーから[中心]をクリックします。 ⑤カーソルを円周上にもっていくと円の中心のマーカーと ツールチップが表示されます。この状態でクリックすると、 円の中心に線分が描かれます。

⑥[**Enter**]キーを押してコマンドを終了します。

#### ◆定常オブジェクトスナップを使って線分を描きます

定常オブジェクトスナップを設定して、線分の端点と円の中心を結ぶ線分をかいてみます。 ①メニューバーから【ツール】→【作図補助設定】

「作図補助設定」ダイアログボックスから、[端点][中心]をチェックし[**OK**]ボタンを押し ます。

②[線分]コマンドを実行します。

③カーソルを線分にもっていくと、[端点]のマーカーとツールチップが表示されます。 1 点目をクリックします。

[端点]から線分がドラッギングされます。

④円周上にカーソルをもっていくと、円の中心のマーカーとツールチップが表示されます。この 状態でクリックすると、円の中心に線分が描かれます。

⑤[**Enter**]キーを押してコマンドを終了します。

●割り込みコマンド

コマンドの途中で、他のコマンドを実行したい時は、実行するコマンドの前に「 **'** 」をつけます。

# <span id="page-23-0"></span>線種の尺度

線種の尺度が既定値のままだと、一点鎖線や破線も実線のように表示されることがあります。 適切な表示をするためには、線種の尺度を設定する必要があります。 線種尺度は、次のコマンドで設定します。

メニューバーから【形式】→【線種設定】を選択します。

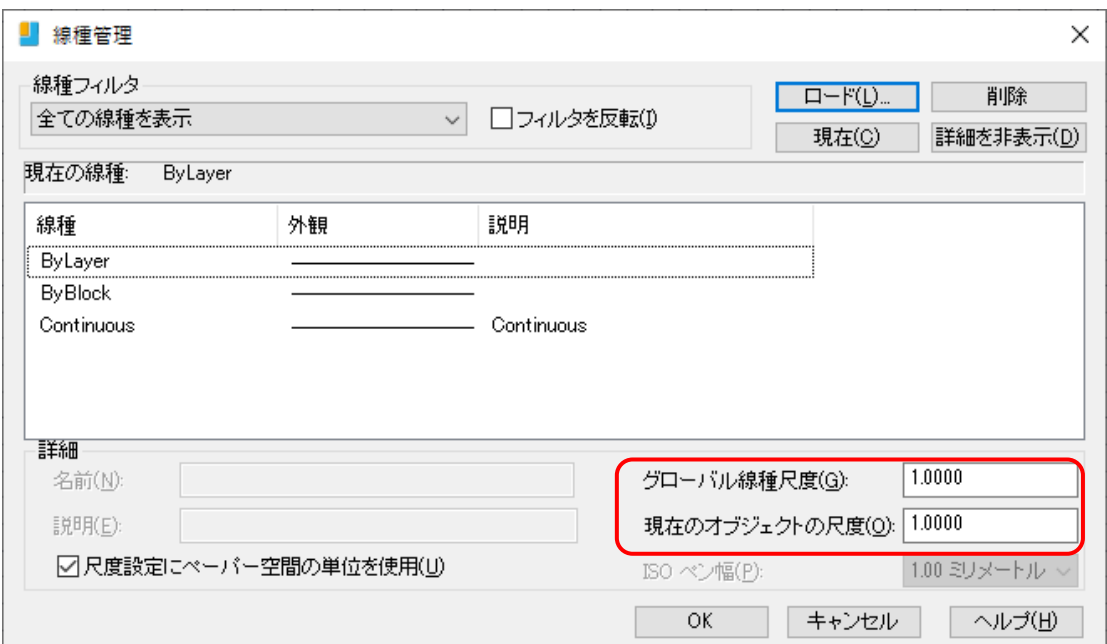

「線種管理」ダイアログボックスが表示されます。

# ◆グローバル線種尺度

図面全体に対する線種尺度を設定します。図面上の全ての線分に影響します。

# ◆現在のオブジェクトの尺度

図面中の個々のオブジェクトに対する線種尺度を設定します。これから描かれる線分に影響をし ます。

数値が大きいほど、線種のピッチ(間隔)が広くなります。

# <span id="page-24-0"></span>第3章 よく使うコマンド

# <span id="page-24-1"></span>作図コマンド

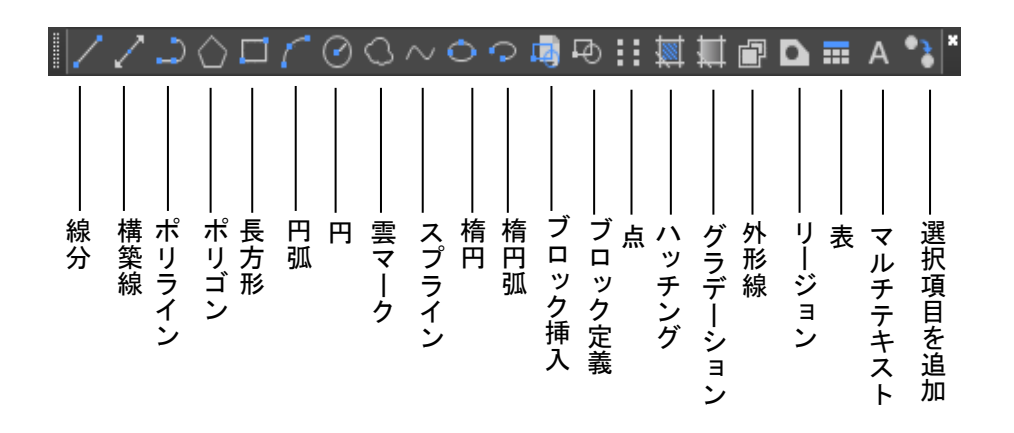

# ◆線分(**L**)

[線分]コマンドは、始点、終点を指定して描いていきます。[線分]コマンドで描く連続線は、 データ的には複数の線分がつながっています。

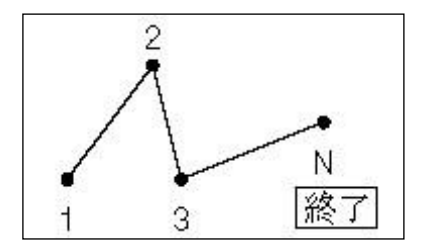

①リボンから【ホーム】タブ→【作成】パネルの【線分】を クリックします。

②コマンドウィンドウのプロンプトに従って操作します。 1 点目を指定:(**1** 点目をクリック)

次の点を指定 または [元に戻す(U)]:(**2** 点目をクリック) 次の点を指定 または [元に戻す(U)]:(**3** 点目をクリック) 次の点を指定 または [閉じる(C)/元に戻す(U)]:(**N** 点目を クリック)[**Enter**]で終了

# ◆ 距離の直接入力について

直交モードを使って、線分を引きたい方向にマウスを移動させ、直接キーボードから距離のみ入 力します。

直交モードがオンの時、水平、垂直線を作図できます。

例:長さ 50 の水平線の作図方法

直交モードをオンにし、カーソルを水平方向に動かします。線分の長さ 50 をキーボードより入 力します。

1点目を指定: (始点をクリック) 次の点を指定 または [元に戻す(U)]:**50**[**Enter**]

#### ◆構築線(**XL**)

[構築線]コマンドは、指定した点を通る無限の線分です。 指定した点を 2 等分する構築線を描きます。

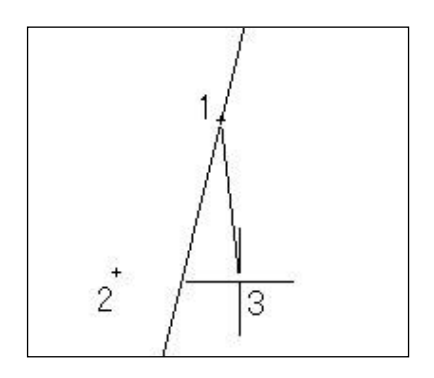

①リボンから【ホーム】タブ→【作成】パネルの【構築線】 をクリックします。 ②コマンドウィンドウのプロンプトに従って操作します。 点を指定 または [水平(H)/垂直(V)/角度(A)/2 等分(B)/オフ セット(O)]:B 角度の頂点を指定:(**1** 点目をクリック) 角度の始点を指定:(**2** 点目をクリック) 角度の終点を指定:(**3** 点目をクリック)[**Enter**]で終了 2点目と 3点目を 2 等分する構築線が描かれます。

# **◆ポリライン (PL)**

ポリラインコマンドは連続した線分や円弧を作成します。線分コマンドが複数の線分(要素)の 集まりであったのに対し、ポリラインは 1 本の要素からなっています。

[**F8**]キーを押すか、ステータスバーの[直交]モードを ON にしておきます。

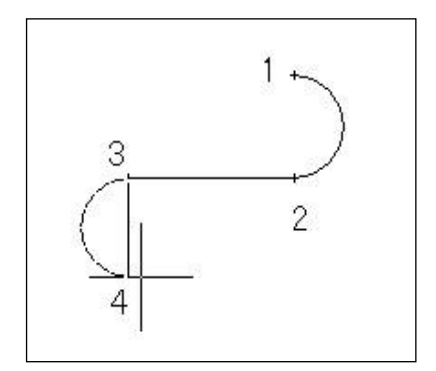

①リボンから【ホーム】タブ→【作成】パネルの【ポリライ ン】をクリックします。 ②コマンドウィンドウのプロンプトに従って操作します。 始点を指定:(**1** 点目をクリック) 次の点を指定 または [円弧(A)/幅(1/2)(H)/長さ(L)/元に 戻す(U)/幅(W)]:**A** [角度(A)/中心(CE)/方向(D)/幅(1/2)(H)/線分(L)/半径(R)/2 点 目(S)/元に戻す(U)/幅(W)]:(**2** 点目をクリック) [角度(A)/中心(CE)/閉じる(CL)/方向(D)/幅(1/2)/線分(L)/半径 (R)/2 点目(S)/元に戻す(U)/幅(W)]:**L** 次の点を指定 または [円弧(A)/閉じる(C)/幅(1/2)(H)/長さ (L)/元に戻す(U)/幅(W)]:(**3** 点目をクリック) 次の点を指定 または [円弧(A)/閉じる(C)/幅(1/2)(H)/長さ (L)/元に戻す(U)/幅(W)]:**A** [角度(A)/中心(CE)/閉じる(CL)/方向(D)/幅(1/2)/線分(L)/半径 (R)/2 点目(S)/元に戻す(U)/幅(W)]:(**4** 点目をクリック) [角度(A)/中心(CE)/閉じる(CL)/方向(D)/幅(1/2)/線分(L)/半径 (R)/2 点目(S)/元に戻す(U)/幅(W)]:[**Enter**]で終了

# ◆円(**C**)

リボンから【ホーム】タブ→【作成】パネルの【円】をクリックすると、円を作成する方法が用 意されています。

●「中心、半径」

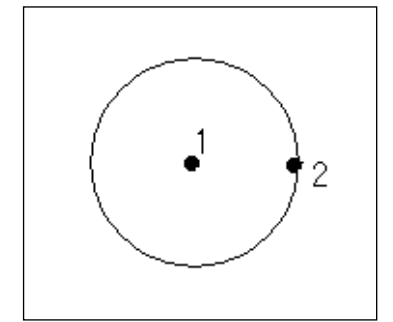

①リボンから【ホーム】タブ→【作成】パネルの[中心、半径] をクリックします。

②コマンドウィンドウのプロンプトに従って操作します。 円の中心点を指定 または [3 点(3P)/2 点(2P)/接、接、半(T) /円弧(A)/複数(M)]:(**1** 点目をクリック) 円の半径を指定 または [直径(D)]:(**2** 点目をクリックまた は半径をキー 入力)

●「中心、直径」

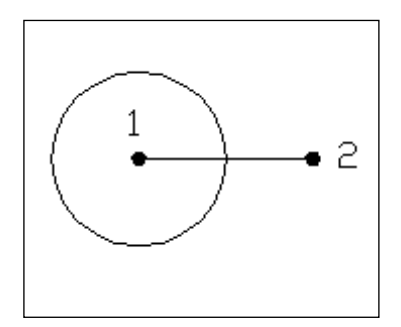

①リボンから【ホーム】タブ→【作成】パネルの[中心、直径] をクリックします。 ②コマンドウィンドウのプロンプトに従って操作します。 円の中心点を指定 または [3 点(3P)/2 点(2P)/ 接、接、半(T) /円弧(A)/複数(M)]:(**1** 点目をクリック)

円の直径を指定 <50>:(**2** 点目をクリックまたは直径を キー 入力)

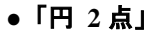

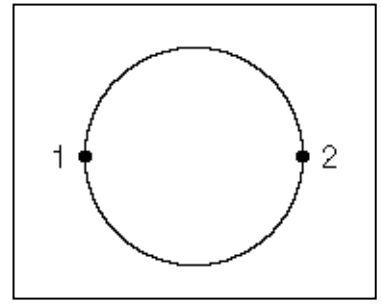

- ①リボンから【ホーム】タブ→【作成】パネルの[**2** 点]を クリックします。 ②コマンドウィンドウのプロンプトに従って操作します。
	- 直径の 1 点目を指定:(**1** 点目をクリック) 直径の 2 点目を指定:(直径上の **2** 点目をクリック)

●「円 **3** 点」

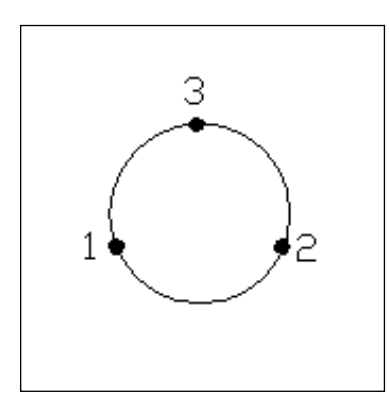

①リボンから【ホーム】タブ→【作成】パネルの[**3** 点]を クリックします。 ②コマンドウィンドウのプロンプトに従って操作します。 円周上の 1 点目を指定:(**1** 点目をクリック) 円周上の 2 点目を指定:(**2** 点目をクリック) 円周上の 3 点目を指定:(**3** 点目をクリック)

●「接点一接点-半径」

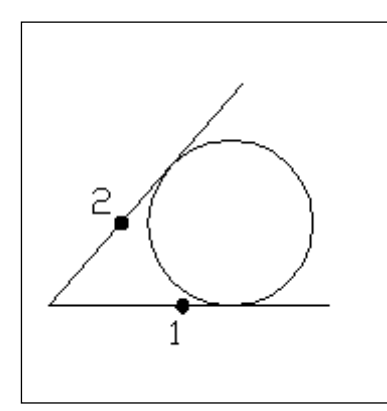

①リボンから【ホーム】タブ→【作成】パネルの[接点、接 点、半径]をクリックします。 ②コマンドウィンドウのプロンプトに従って操作します。 円の第 1 の接線に対するオブジェクト上の点を指定:(**1** 番目 の線分をクリック) 円の第 2 の接線に対するオブジェクト上の点を指定:(**2** 番 目の線分をクリック) 円の半径を指定 <20>:(**Enter** または半径をキー入力)

# ●「接点一接点」

①リボンから【ホーム】タブ→【作成】パネルの[接点-接点-接点]をクリックします。 ②コマンドウィンドウのプロンプトに従って操作します。

円周上の 1 点目を指定:(**1** 番目の線分をクリック) 円周上の 2 点目を指定:(**2** 番目の線分をクリック) 円周上の 3 点目を指定:(**3** 番目の線分をクリック)

#### ◆長方形 (REC)

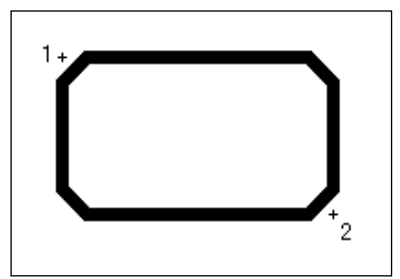

長方形(矩形)を描きます。

左図のような面取りされた長方形を描きます。

①リボンから【ホーム】タブ→【作成】パネルの【長方形】 をクリックします。

②コマンドウィンドウのプロンプトに従って操作します。

一方のコーナーを指定 または [面取り(C)/高度(E)/フィレット(F)/厚さ(T)/幅(W)]:**C** 長方形の 1 本目の面取り距離を指定 または [既定(D)] <0>:**1** 長方形の 2 本目の面取り距離を指定 <1>:[**Enter**] 一方のコーナーを指定 または [面取り(C)/高度(E)/フィレット(F)/厚さ(T)/幅(W)]:**W** 長方形の線幅を指定 <0>:**0.3** 一方のコーナーを指定 または [面取り(C)/高度(E)/フィレット(F)/厚さ(T)/幅(W)]:(**1** 点目をクリック) もう一方のコーナーを指定 または [面積(A)/サイズ(D)/回転角度(R)]:(**2** 点目をクリック)

# ◆ハッチング(**BHATCH**)

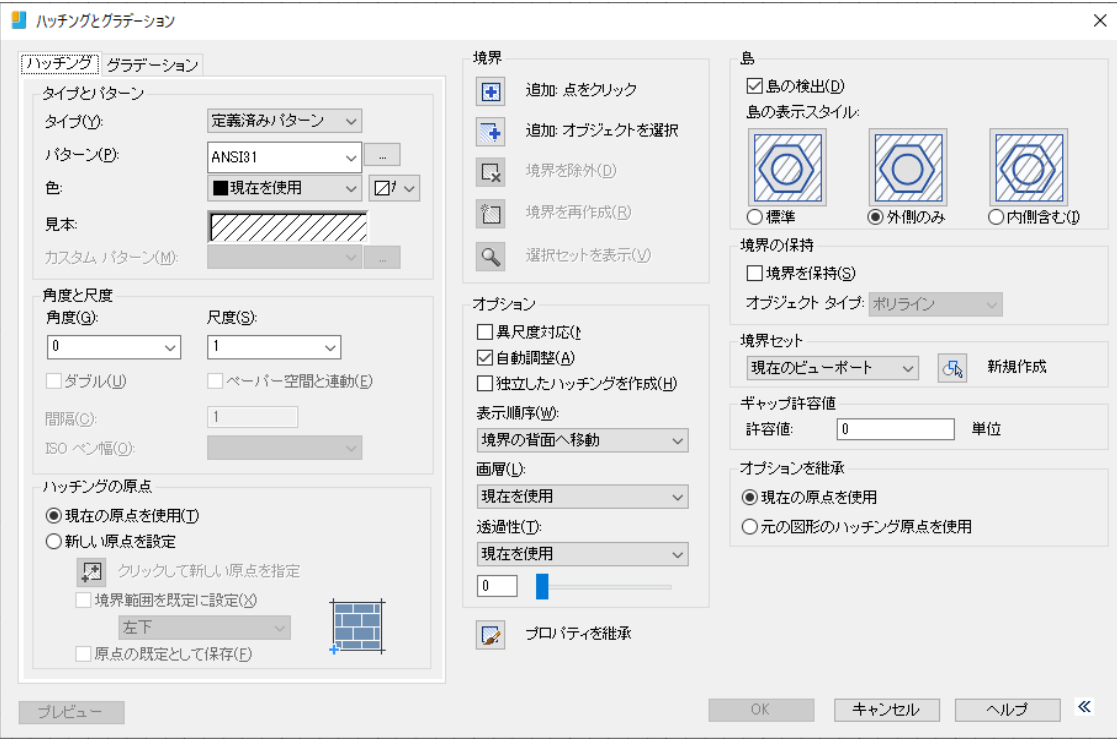

ある範囲に網掛けなどの模様をかけるコマンドです。

①リボンから【ホーム】タブ→【作成】パネルの【ハッチング】をクリックします。

「ハッチングとグラデーション」ダイアログボックスが表示されます。

- ②[…]の[パターン選択]ボタンをクリックすると、「ハッチングパターンパレット」ダイ アログボックスが表示されるので、ここで模様を選択します。
- ③ハッチングの範囲を選択します。[点をクリック]ボタンでオブジェクトの内側をクリック すると自動的にハッチングされるオブジェクトを認識します。

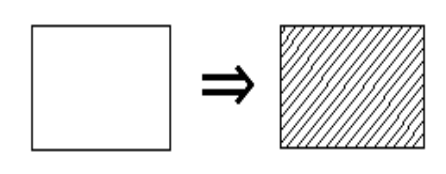

④オブジェクトの内側を指定すると、点線表示に変わる ので、[Enter]を押します。

⑤「境界ハッチング」ダイアログボックスに戻り、[**OK**] ボタンを押します。

ハッチングが完了します。

#### **●**ハッチング編集

①リボンから【ホーム】タブ→【オブジェクトプロパティ管理】パネルの【ダイアログボック スランチャー】をクリックします。

修正するハッチング図形を選択します。オブジェクトプロパティ管理の[パターン名]を クリックすると右側に[…]ボタンが表示されるのでクリックします。

「ハッチングパターンパレット」ダイアログボックスが表示されます。

②必要に応じて、ハッチングパターン、尺度などを編集します。

ハッチングを作成した図形を移動・ストレッチ等の編集コマンドを実行した場合、ハッチン グも連動して編集されます。

#### ◆文字スタイル管理(**STYLE**)

IJCAD には、"Standard"という標準文字スタイルがあります。このスタイルの文字フォントの 初期値は、"txt.shx"が設定してあります。これは、英語フォントのため日本語を表示できませ ん。日本語を表示するには、文字スタイル"Standard"を変更するか、新しい文字スタイルを作成 し、日本語フォントを選択する必要があります。

①リボンから【注釈】タブ→【文字】パネルの【ダイアログボックスランチャー】をクリック します。

「文字スタイル管理」ダイアログボックスが表示されます。

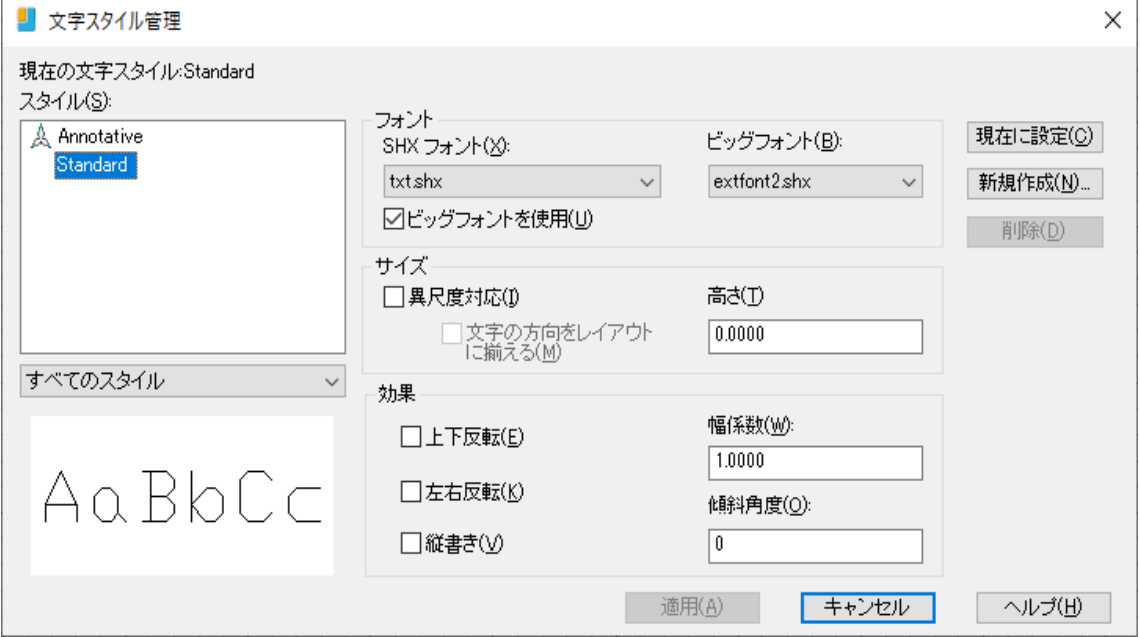

#### ●「新規作成」

新しい文字スタイルを作成するときに使用します。任意の文字スタイル名を作成することが できます。

●「フォント」

# <高さ>

高さを設定すると、設定した値に固定して文字が入力されます。この場合、入力された文字 の高さを変更することはできません。

高さを **0** に設定すると、文字入力時に高さを指定することができます。また、入力後も文字 高さを変更することもできます。

IJCAD 2024

# ●「文字フォント」

# <ビッグフォント>

IJCAD の日本語文字で記入する場合は、ビッグフォントを指定します。なお、ビッグフォン トには、bigfont.shx (JIS 第 1 水準のみ)と extfont2.shx (JIS 第 2 水準)があり、どちらかを選 択できます。

# ●「文字生成」

# <幅係数>

文字間隔を指定します。

**1** より小さい値を入力すると、文字が圧縮されます。

**1** より大きい値を入力すると、文字が拡大されます。

#### <傾斜角度>

文字の傾斜角度を指定します。

# <左右反転>

前後を逆に文字を表示します。

# <上下反転>

上下を逆に文字を表示します。

# <縦書き>

文字を縦書きに表示します。

TrueType フォントに対しては、縦書きを指定することはできません。

欧文の TrueType フォントとビッグフォントを組み合わせて指定することはできません。 ビッグフォントを指定した場合は、欧文フォントは SHX フォントのみ指定可能です。

# ◆文字記入(**DT**)

文字記入コマンドは、1 行文字を記入します。

①リボンから【注釈】タブ→【文字】パネルの【文字記入】をクリックします。

②コマンドウィンドウのプロンプトに従って操作します。

文字列の始点を指定 または [位置合わせオプション(J)/文字スタイル変更(S)] <左下点>:(**1** 点目をクリ ック)

高さを指定 <2.5000>:**1**

文字の回転角度を指定 <0>:**45**

文字を入力し、[**Enter**]キーを押すと文字が記入されます。

#### ◆マルチテキスト(**MTEXT**)

マルチテキストコマンドは、段落文字を記入します。

①リボンから【注釈】タブ→【文字】パネルの【マルチテキスト】をクリックします。

②コマンドウィンドウのプロンプトに従って操作します。

最初のコーナーを指定:(記入範囲の **1** 点目を指定)

もう一方のコーナーを指定 または [高さ(H)/位置合わせ(J)/行間隔(L)/回転角度(R)/文字スタイル(S)/幅 (W)/段組み(C)]:(記入範囲の **2** 点目を指定)

「文字の書式」ダイアログボックスが表示されます。

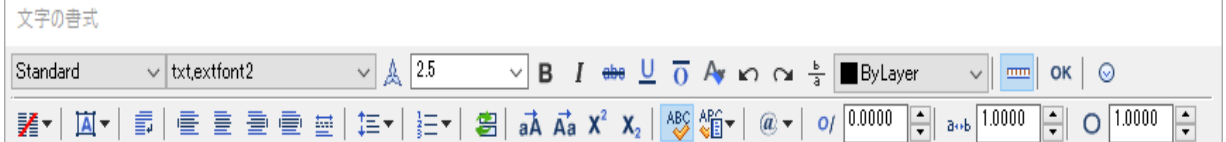

③図面上に文字列を入力します。

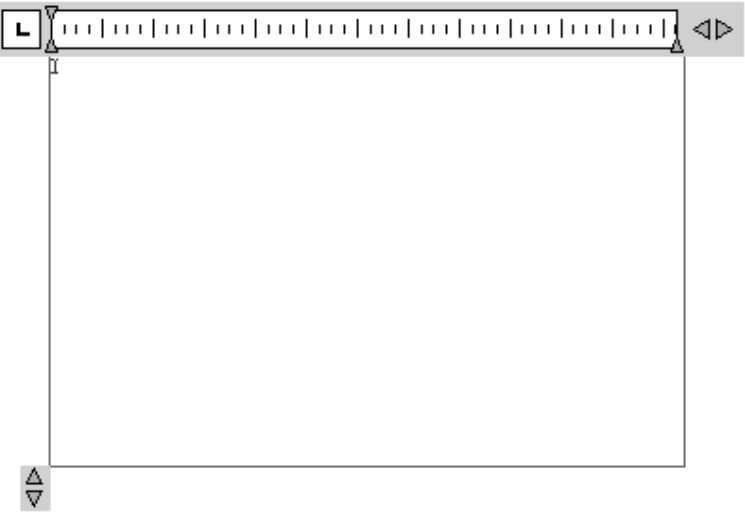

④[OK]ボタンをクリックすると、図面に文字が記入されます。

●文字が????で表示される場合 全角文字を正しく表現するためには、以下の設定を行う必要があります。 リボンから【注釈】タブ→【文字】パネルの【ダイアログボックスランチャー】をクリックすると、 「文字スタイル管理」ダイアログボックスが表示されます。[フォント]の[ビッグフォント]の 設定を"extfont2.shx"に変更してください。

IJCAD 2024

# <span id="page-33-0"></span>オブジェクト選択

IJCAD には、何種類も選択する方法が用意されています。ここでは、代表的な選択方法について とりあげます。コマンド起動後に、下記の操作を行います。

#### ◆ピックボックスで選択

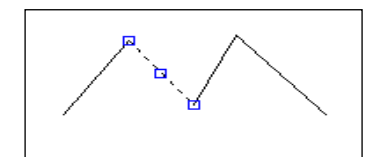

オブジェクトをピックボックスで一つずつ選択します。

# ◆窓選択

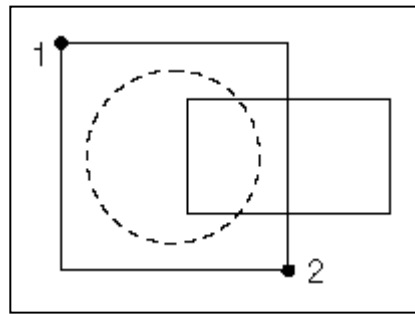

実線の窓枠に完全に囲まれたオブジェクトだけを選択しま す。

マウスを使用して、画面左側から画面右側に向かって、 1 点目 2 点目をクリックします。

# ◆交差選択

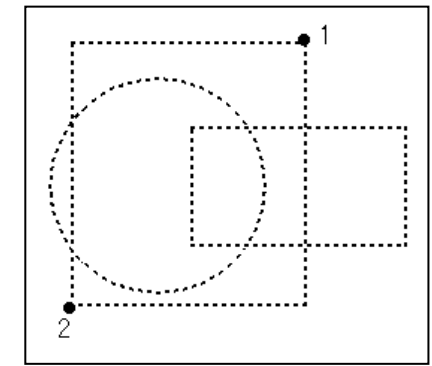

点線の窓枠に一部でも含まれたオブジェクトはすべて選択 します。

マウスを使用して、画面右側から画面左側に向かって、 1 点目と 2 点目をクリックします。 選択されたオブジェクトがすべて点線表示に変わります。

# ◆選択除外モード

一度選択したオブジェクトを選択から除外します。 オブジェクトが選択されている状態(オブジェクトが点線表示されている)で、 [Shift] キーを 押しながら左クリックでオブジェクトを選択します。 点線表示が実線表示に変わり、選択が除外されます。

<span id="page-34-0"></span>編集コマンド

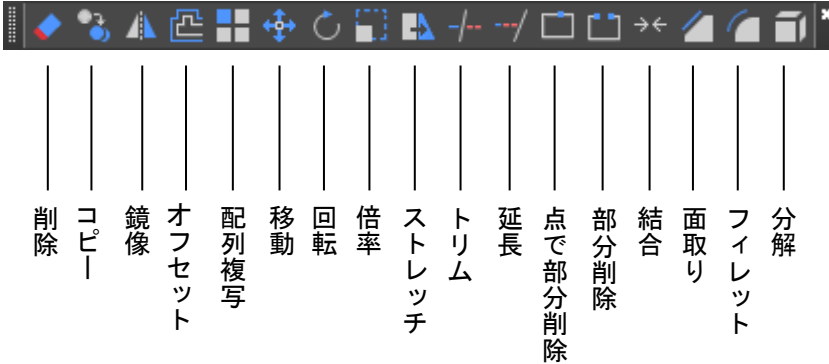

#### ◆削除(**E**)

削除は、指定したオブジェクトを削除するコマンドです。

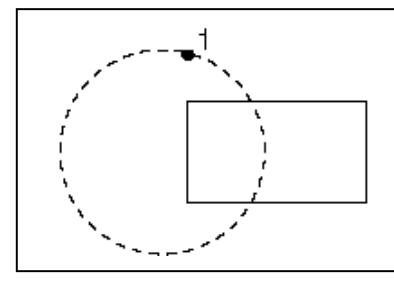

①リボンから【ホーム】タブ→【修正】パネルの【削除】を クリックします。

②削除するオブジェクトを選択し、[**Enter**]キーを押すこと でオブジェクトが削除されます。(コマンドラインでは次 のとおり)

オブジェクトをクリック) オブジェクトを選択:[**Enter**]

削除後でも、オブジェクト復活(**OOPS**)コマンドで削除したオブジェクトを復活させることがで きます。

# ◆移動(**M**)

移動はオブジェクトを指定した位置に移動するコマンドです。

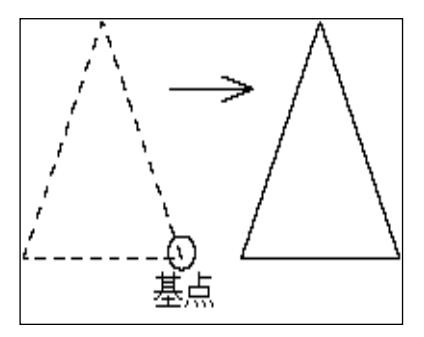

①リボンから【ホーム】タブ→【修正】パネルの【移動】を クリックします。 ②コマンドウィンドウのプロンプトに従い、次のように操作 します。 オブジェクトを選択:(オブジェクトをクリック) オブジェクトを選択:[**Enter**] 基点を指定 または [移動距離(D)/] <移動距離>: (基点を クリック) 日的点を指定 または<基点を移動距離として使用>:(移動 する位置でクリック)

#### ◆複写(**CP**)

複写は、指定したオブジェクトを複写するコマンドです。

ここでは、連続で複写する方法についてとりあげます。

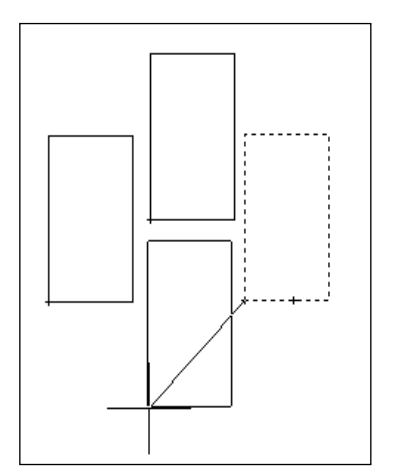

①リボンから【ホーム】タブ→【修正】パネルの【複写】を クリックします。 ②コマンドウィンドウのプロンプトに従い、次のように操作し ます。 オブジェクトを選択:(複写するオブジェクトをクリック) オブジェクトを選択:[**Enter**] 基点を指定 または [移動距離(D)/モード(O)] <移動距離>:**O** 複写モードのオプションを入力 [単一(S)/複数(M)] <複数>:**M** 基点を指定 または [移動距離(D)/モート (O)] <移動距離>: (複写するオブジェクトの基点をクリック) 2 点目を指定 または [メジャー(E)/デバイダ分割(I)/パス(P)] <1 点目を基点に使用>: (複写位置を決めてクリック) これを複写する数だけ連続で繰り返し、最後に[**Enter**]キー を押します。

●基点と目的点の指示方法

#### **<**移動距離を指示**>**

基点を指定 または [移動距離(D)/モード(O)] <移動距離>:**X, Y** 目的点を指定 または <基点を移動距離として使用>:[**Enter**] **<**相対座標**>** 基点を指定 または [移動距離(D)/モ-ド(O)] <移動距離>: (任意の基点をクリック) 目的点を指定 または <基点を移動距離として使用>:@**X, Y <OSNAP>** 基点を指定 または <基点を移動距離として使用>:(**OSNAP** を用いて基点をクリック)

目的点を指定 または <基点を移動距離として使用>:(**OSNAP** を用いて目的点をクリック)

# ◆鏡像(**MI**)

鏡像は、図形を対象軸によって反転移動および反転複写させるコマンドです。

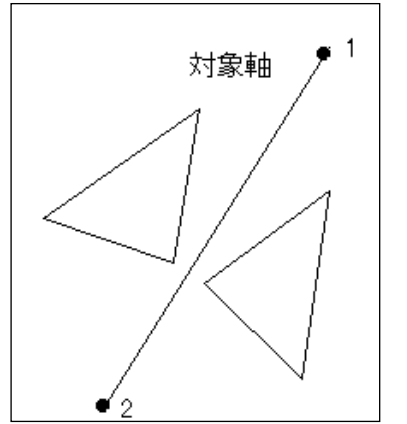

①リボンから【ホーム】タブ→【修正】パネルの【鏡像】を 選択します。 ②コマンドウィンドウのプロンプトに従い、次のように操作 します。 オブジェ外を選択: (鏡像する図形をクリック) オブジェクトを選択:[**Enter**] 対称軸の 1 点目を指定:(**1** 点目をクリック) 対称軸の 2 点目を指定:(**2** 点目をクリック) 元のオブジェクトを削除しますか? [はい(Y)/いいえ(N)] <いいえ>:[**Enter**](反転移動させたい場合は、ここで **Y** を入力します。)

#### ◆配列複写(**AR**)

配列複写は、一定のパターンで、2D または 3D オブジェクトを複数個複写し、配列を作成する コマンドです。

●矩形状:

複写元の図形を含め、Y 方向に 3 つ(間隔 15)、X 方向に 4 つ(間隔 15)複写します。 ①リボンの【ホーム】タブ→【修正】パネルの【配列複写(矩形状)】をクリックします。

②[オブジェクトを選択]で、複写元の図形を選択します。

③[配列複写作成]エディタが開きます。

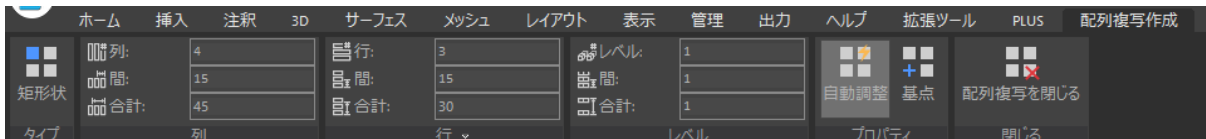

④[行]に 3、[列]に 4 を入力します。

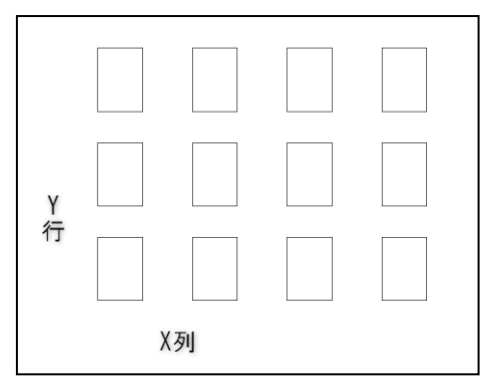

⑤[行の間隔(Y 方向)]と[列の間隔(X 方向)]に 1**5** を 入力します。

⑥[配列複写を閉じる]ボタンをクリックします。

●パス:

複写元の図形を含めパスに沿って項目を 8 つ複写します。

①リボンの【ホーム】タブ→【修正】パネルの【配列複写(パス)】をクリックします。

- ②[オブジェクトを選択]で、複写元の図形を選択します。
- ③[パス曲線を選択]で、沿わせたいパス図形を選択します。
- ④[配列複写作成]エディタが開きます。

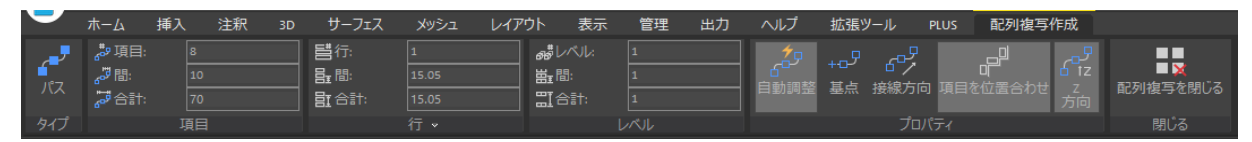

⑤[間]に 10、を入力します。

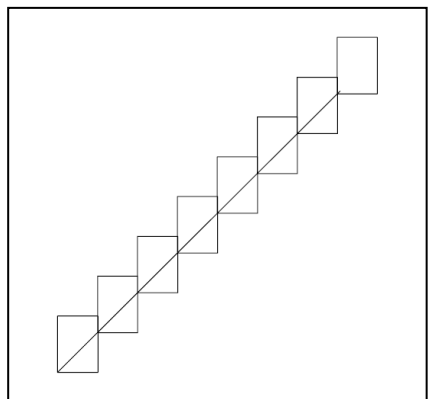

⑥[行]に 1 を入力します。

⑦[配列複写を閉じる]ボタンをクリックします。

IJCAD 2024

#### ●円形状配列複写

下図のように図形を複写元の図形を含めて、円形状に 6 つ回転させながら複写します。

①リボンの【ホーム】タブ→【修正】パネルの【配列複写(円形状)】をクリックします。

- ②[オブジェクトを選択]で、複写元の図形を選択します。
- ③[配列の中心点を指定]で、座標入力 または 図面上をクリックして指定します。
- ④[配列複写作成]エディタが開きます。

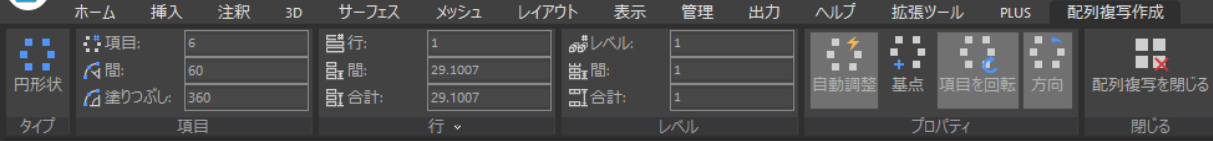

- ⑤[項目]に 6、を入力します。
- ⑥[配列複写を閉じる]ボタンをクリックします。
- ⑦[複写の回数]に **6** を入力します。
- ⑧[配列複写を閉じる]ボタンをクリックします。

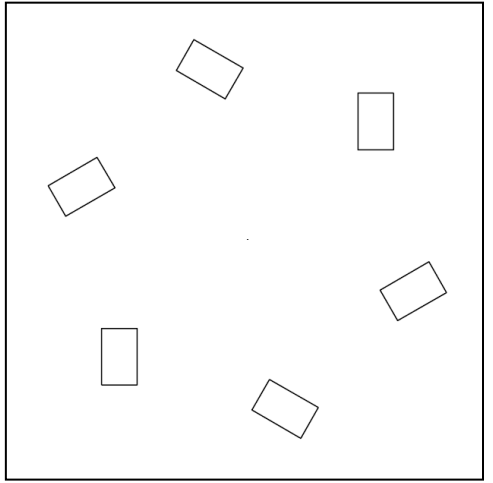

#### ◆オフセット(**OF**)

オフセットは指定した距離で選択した図形を平行に複写するコマンドです。

●片側オフセット

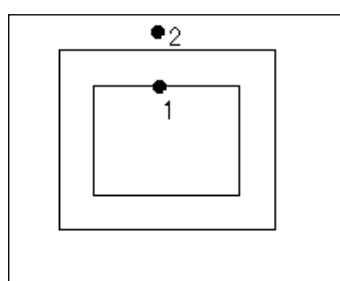

①リボンから【ホーム】タブ→【修正】パネルの【オフセット】 をクリックします。

②コマンドウィンドウのプロンプトに従い、次のように操作し ます。

オフセット距離を指定 または [通過点(T)/消去(E)/画層(L)] <通過 点>:**2**

オフセットするオブジェクトを選択 または [終了(E)/元に戻す(U)] <終 了>:(**1** 点目をクリック)

オフセットする側の点を指定 または [両方(B)/終了(E)/一括(M)/ 元に戻す(U)] <終了>: (2 **点目をクリック)** 

オフセットするオブジェクトを選択 または [終了(E)/元に戻す(U)] <終 了>:[**Enter**]

●両側オフセット

両側に同じオフセット間隔のオフセット図形を作図します。

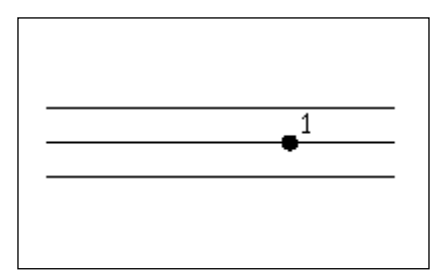

- ①リボンから【ホーム】タブ→【修正】パネルの【オフセ ット】をクリックします。
- ②コマンドウィンドウのプロンプトに従い、次のように操 作します。
	- オフセット距離を指定 または [通過点(T)/消去(E)/画層(L)] <値>: **10**

オフセットするオブジェクトを選択 または [終了(E)/元に戻す (U)] <終了>:(線分 **1** を選択)

オフセットする側の点を指定 または [両方(B)/終了(E)/一括 (M)/元に戻す(U)] <終了>: **B**

オフセットするオブジェクトを選択 または [終了(E)/元に戻す(U)] <終了>:[**Enter**]

# ◆回転(**RO**)

回転は、オブジェクトを回転するコマンドです。

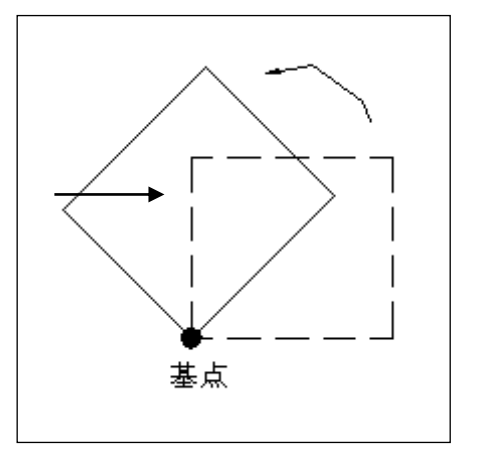

①リボンから【ホーム】タブ→【修正】パネルの【回転】 をクリックします。 ②コマンドウィンドウのプロンプトに従い、次のように 操作します。 オブジェクトを選択) オブジェクトを選択:[**Enter**] 基点を指定:(基点をクリック) 回転角度を指定 または [コピー(C)/参照(R)] <0>:**45** (回転角度を入力)[**Enter**]

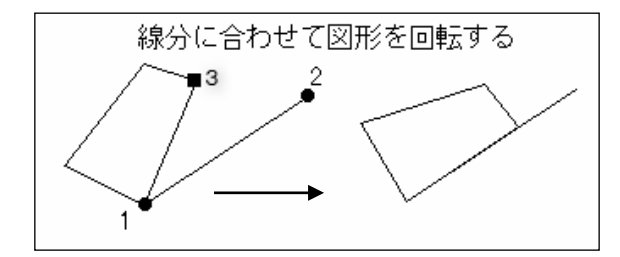

①リボンから【ホーム】タブ→【修正】パネ ルの【回転】をクリックします。 ②コマンドウィンドウのプロンプトに従い、 次のように操作します。 オブジェクトを選択) オブジェクトを選択:[**Enter**] 基点を指定:(**1** 点目をクリック) 回転角度を指定 または [コピー(C)/参照(R)] <0>:**R** 指定されたリファレンス角<0>: (1 点目を クリック) 2 点目を指定:(**3** 点目をクリック) 新しい角度を指定 または [点を指定(P)] <0>:(**2** 点目をクリック)

#### ◆部分削除 (BR)

部分削除は、オブジェクトを切断したり、一部を切り取るコマンドです。

●2 点間を削除

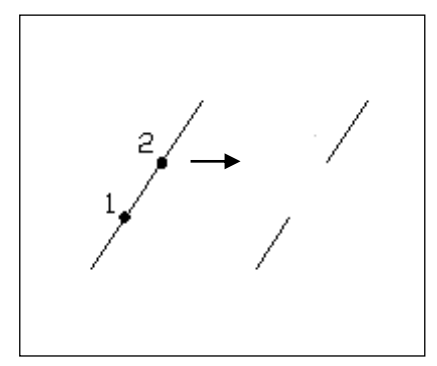

- ①リボンから【ホーム】タブ→【修正】パネルの【部分削 除】をクリックします。
- ②コマンドウィンドウのプロンプトに従い、次のように操 作します。

オブジェクトを選択:(**1** 点目をクリック)

部分削除する 2 点目を指定 または [1 点目(F)]:(**2** 点目 をクリック)

#### ●オブジェクトを選択後、2点間を削除

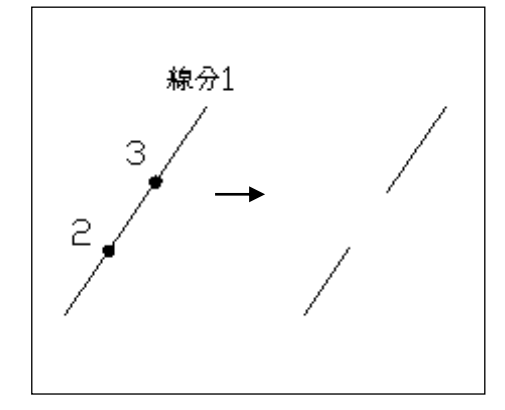

①リボンから【ホーム】タブ→【修正】パネルの【部 分削除】をクリックします。 ②コマンドウィンドウのプロンプトに従い、次のよう に操作します。 オブジェクトを選択:(線分 **1** をクリック) 部分削除する 2 点目を指定 または [1 点目(F)]:**F** 1 点目:(**1** 点目をクリック) 2 点目:(**2** 点目をクリック)

●オブジェクトを選択後一点を指定して、2つのオブジェクトに分割

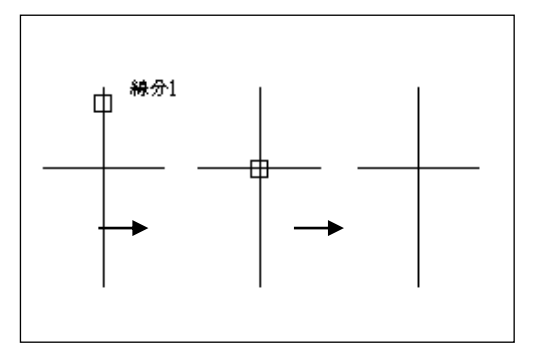

①リボンから【ホーム】タブ→【修正】パネルの 【部分削除】をクリックします。 ②コマンドウィンドウのプロンプトに従い、次のよ うに操作します。 オブジェクトを選択:(線分 **1** をクリック) 部分削除する2 点目を指定 または [1 点目(F)]:**F** 1点目: (交点をクリック) 2点目: @ (**直前と同じ点**)

## ◆トリム(**TR**)

トリムは、交差するオブジェクトの一部を切り落とすコマンドです。 ●境界線と切り取るオブジェクトが交差している場合

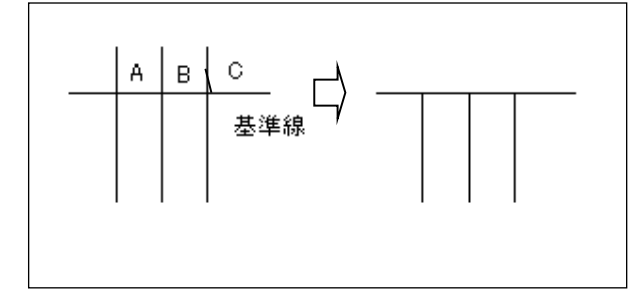

①リボンから【ホーム】タブ→【修正】パ ネルの【トリム】をクリックします。 ②コマンドウィンドウのプロンプトに従 い、次のように操作します。

オブジェクトを選択 または くすべて選択>: (基準線をクリック) オブジェクトを選択 または <すべて選択>:[**Enter**] トリムするオブジェクトを選択 または Shift を押して延長するオブジェクトを選択 または [フェンス(F)/交差 (C)/投影モード(P)/エッジ(E)/削除(R)/元に戻す(U)]:(線分 **A** をクリック) トリムするオブジェクトを選択 または Shift を押して延長するオブジェクトを選択 または [フェンス(F)/交差 (C)/投影モード(P)/エッジ(E)/削除(R)/元に戻す(U)]:(線分 **B** をクリック) トリムするオブジェクトを選択 または Shift を押して延長するオブジェクトを選択 または [フェンス(F)/交差 (C)/投影モード(P)/エッジ(E)/削除(R)/元に戻す(U)]:(線分 **C** をクリック) トリムするオブジェクトを選択 または Shift を押して延長するオブジェクトを選択 または [フェンス(F)/交差 (C)/投影モード(P)/エッジ(E)/削除(R)/元に戻す(U)]:[**Enter**]

●境界線と切り取るオブジェクトが交差していない場合

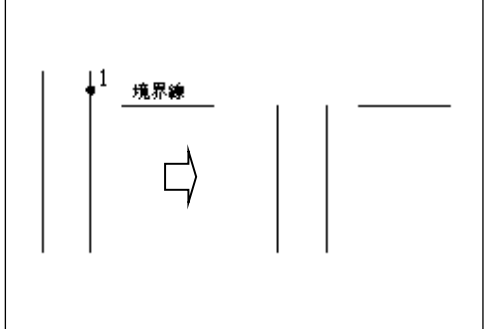

①リボンから【ホーム】タブ→【修正】パネルの【ト リム】をクリックします。

②コマンドウィンドウのプロンプトに従い、次のよ うに操作します。

オブジェクトを選択 または くすべて選択>: (基準線をクリック)

オブジェクトを選択 または <すべて選択>:[**Enter**] [フェンス(F)/交差(C)/投影モード(P)/エッジ(E)/削除(R)/元に戻す(U)]:**E** エッジ延長モードを入力 [延長(E)/非延長(N)] <非延長>:**E** トリムするオブジェクトを選択 または Shift を押して延長するオブジェクトを選択 または [フェンス(F)/交差 (C)/投影モード(P)/エッジ(E)/削除(R)/元に戻す(U)]:(トリムする線分をクリック) トリムするオブジェクトを選択 または Shift を押して延長するオブジェクトを選択 または [フェンス(F)/交差 (C)/投影モート (P)/エッジ (E)/削除(R)/元に戻す(U)]: (トリムする線分をクリック) トリムするオブジェクトを選択 または Shift を押して延長するオブジェクトを選択 または [フェンス(F)/交差 (C)/投影モード(P)/エッジ(E)/削除(R)/元に戻す(U)]:[**Enter**]

#### ◆延長(**EX**)

基準となるオブジェクトまで線分などのオブジェクトを延長するコマンドです。

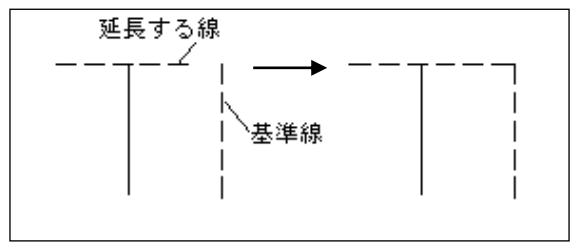

①リボンから【ホーム】タブ→【修正】パネ ルの【延長】をクリックします。 ②コマンドウィンドウのプロンプトに従い、

次のように操作します。

オブジェクトを選択 または <すべて選択>:(基準線をクリック)または [**Enter**] 延長するオブジェクトを選択 または Shiftを押してトリムするオブジェクトを選択 または [フェンス(F)/交差 (C)/投影モード(P)/エッジ(E)/元に戻す(U)]:(延長線をクリック) 延長するオブジェクトを選択 または Shift を押してトリムするオブジェクトを選択 または [フェンス(F)/交差 (C)/投影モード(P)/エッジ(E)/元に戻す(U)]:[**Enter**]

#### ◆ストレッチ (S)

ストレッチは、オブジェクトを伸縮させるコマンドです。

ストレッチするオブジェクトを交差選択、または、ポリゴン交差選択で選択する必要がありま す。

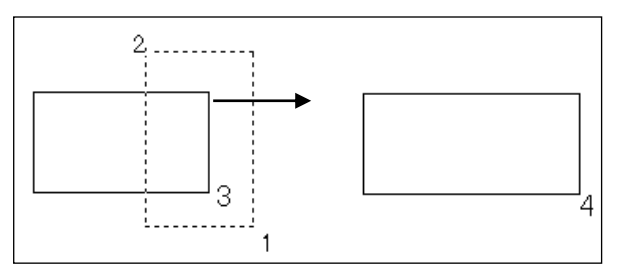

①リボンから【ホーム】タブ→【修正】パ ネルの【ストレッチ】をクリックします。 ②コマンドウィンドウのプロンプトに従 い、次のように操作します。

オブジェクトを選択:(**1** 点目をクリック) もう一方のコーナーを指定:(**2** 点目をクリック) オブジェクトを選択:[**Enter**] 基点を指定 または [移動距離(D)] <移動距離>: (3 点目をクリック) 目的点を指定 または <基点を移動距離として使用>:(**4** 点目をクリック)

## ◆面取り (CHA)

面取りはオブジェクトの角を面取りするコマンドです。必要に応じて距離、角度などのオプショ ンを選択します。

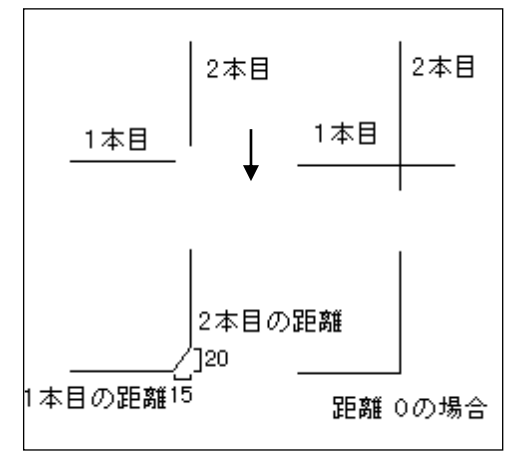

ここでは、1 本目(水平線)を 15、2 本目(垂直線) を 20 にします。

①リボンから【ホーム】タブ→【修正】パネルの【面 取り】をクリックします。

②コマンドウィンドウのプロンプトに従い、次のよ うに操作します。

1 本目の線を選択 または [元に戻す(U)/ポリライン(P)/距離(D)/角度(A)/トリム(T)/方式(E)/複数(M)]:**D**

1 本目の面取り距離を指定 <0>:**15**

- 2 本目の面取り距離を指定 <0>:**20**
- 1 本目の線を選択 または [元に戻す(U)/ポリライン(P)/距離(D)/角度(A)/トリム(T)/方式(E)/複数(M)]: (**1** 本目をクリック)

2 本目の線を選択 または [Shift] を押しながらコナーを適用: (2 本目をクリック)

#### ◆フィレット(**F**)

フィレットはオブジェクトの角丸め処理をするコマンドです。

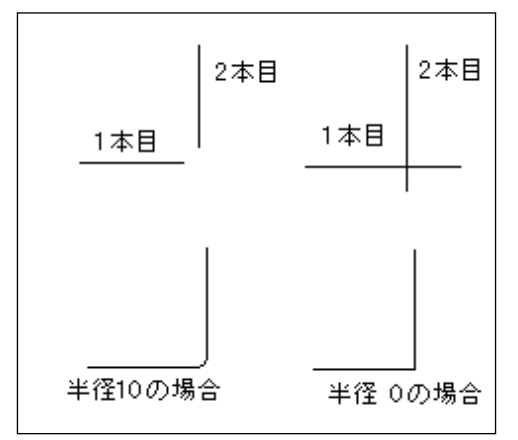

ここではフィレット半径 10 に設定します。 ①リボンから【ホーム】タブ→【修正】パネルの 【フィレット】をクリックします。 ②コマンドウィンドウのプロンプトに従い、次のよ うに操作します。

最初のオブジェクトを選択 または [元に戻す(U)/ポリライン(P)/半径(R)/トリム(T)/複数(M)]:**R** フィレットの半径を入力 <0>:**10**

最初のオブジェクトを選択 または [元に戻す(U)/ポリライン(P)/半径(R)/トリム(T)/複数(M)]: (1本目を クリック)

2 つ目のオブジェクトを選択 または [Shift] を押しながらコーナーを適用: (2 本目をクリック)

# ◆分解(**EXPLODE**)

ポリラインやブロックなどの複合オブジェクトを分解するコマンドです。

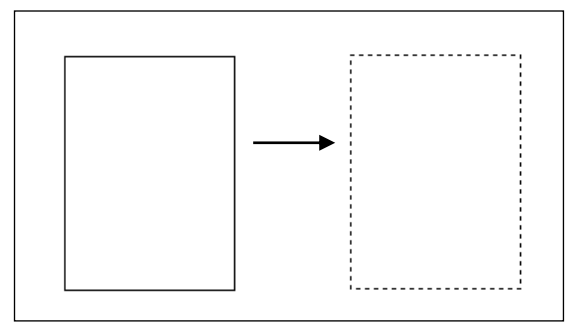

①リボンから【ホーム】タブ→【修正】パネ ルの【分解】をクリックします。 ②コマンドウィンドウのプロンプトに従い、 次のように操作します。 オブジェクト をクリック) オブジェクトを選択:[**Enter**]

# ◆プロパティ(**MO**)

゚ロパティ すべて (18748)

すべて (18748) ポリライン (6564) 楕円 (2344) ソリッド (1332) リージョン (1260) 点 (1236) 線分 (1236) スプライン (1212) 文字 (1188) 円(1188) 円弧 (1188)

プロパティは、作図後に色・画層・線種などのオブジェクトの特性を、表示されるダイアログ ボックス上で変更するコマンドです。

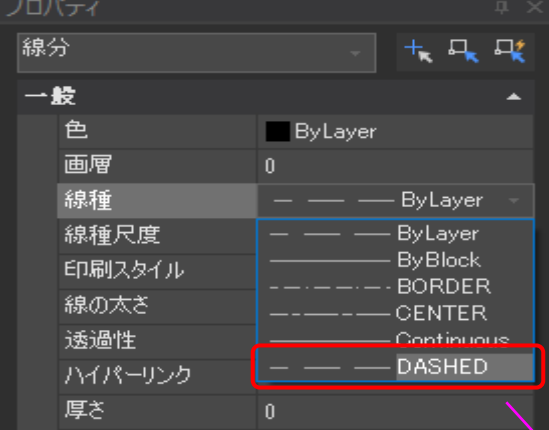

- ①リボンから【ホーム】タブ→【オブジェクト プロパティ管理】パネルの【ダイアログボッ クスランチャー】をクリックします。
- ②図形を選択すると、選択した図形のプロパテ ィが表示されます。
- ③変更可能なプロパティの場合、新しい値を指 定してそのプロパティを修正できます。

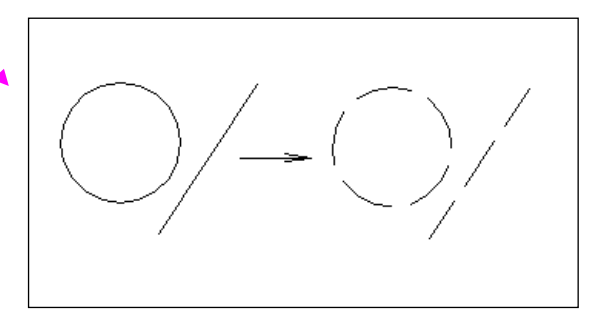

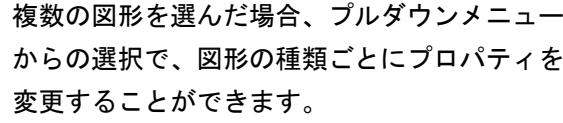

 $+$   $-$ 

IJCAD 2024

# ◆文字編集

文字編集は、図面上の文字をダブルクリックして内容を変更することができます。 ●ダイナミック文字記入を編集する場合 ①編集する文字をダブルクリックします。 ②下図のような編集画面が表示されるので、文字列を編集します。

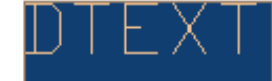

③編集を終了するには[**Enter**]を押します。

#### ●マルチテキストを編集する場合

①編集する文字をダブルクリックします。 ②「文字の書式」ダイアログボックスが表示されるので、文字列を編集します。

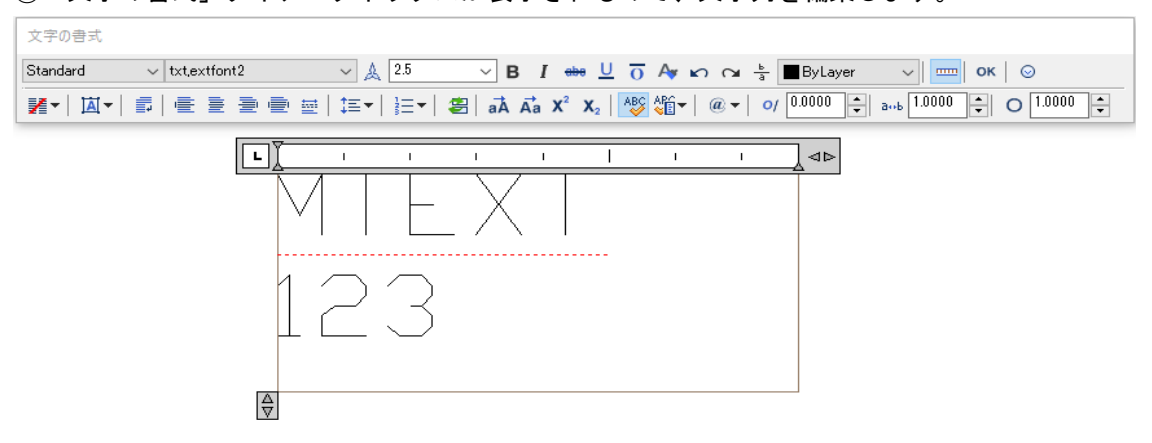

③編集を終了するには[OK]ボタンをクリックします。

# <span id="page-46-0"></span>第4章 寸法・ブロック・印刷

# <span id="page-46-1"></span>寸法スタイル設定(**DDIM**)

寸法スタイルとは、寸法の表示形式を決定する寸法設定のグループです。寸法スタイルを登録し、 切り替えることにより、様々な寸法スタイルを実現することができます。

①リボンから【注釈】タブ→【寸法記入】パネルの【ダイアログボックスランチャー】をクリック します。

②「寸法スタイル管理」ダイアログボックスが表示されます。

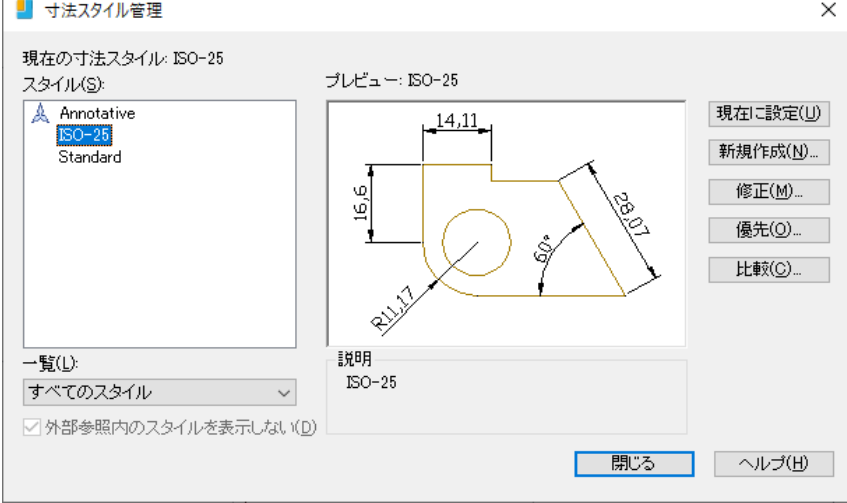

#### ●矢印の設定

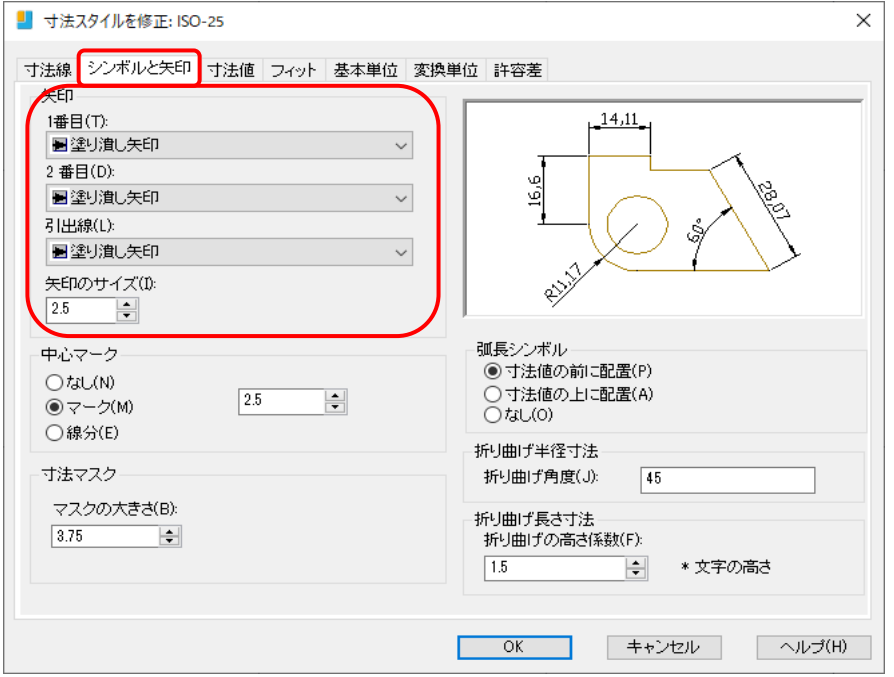

①「寸法スタイル管理」ダイアログボックスで[修正]をクリックします。

②「寸法スタイルを修正」ダイアログボックスの[シンボルと矢印]タブをクリックします。 ③矢印の[一番目][二番目][引出線][矢印サイズ]を設定することができます。

#### ●書式の設定

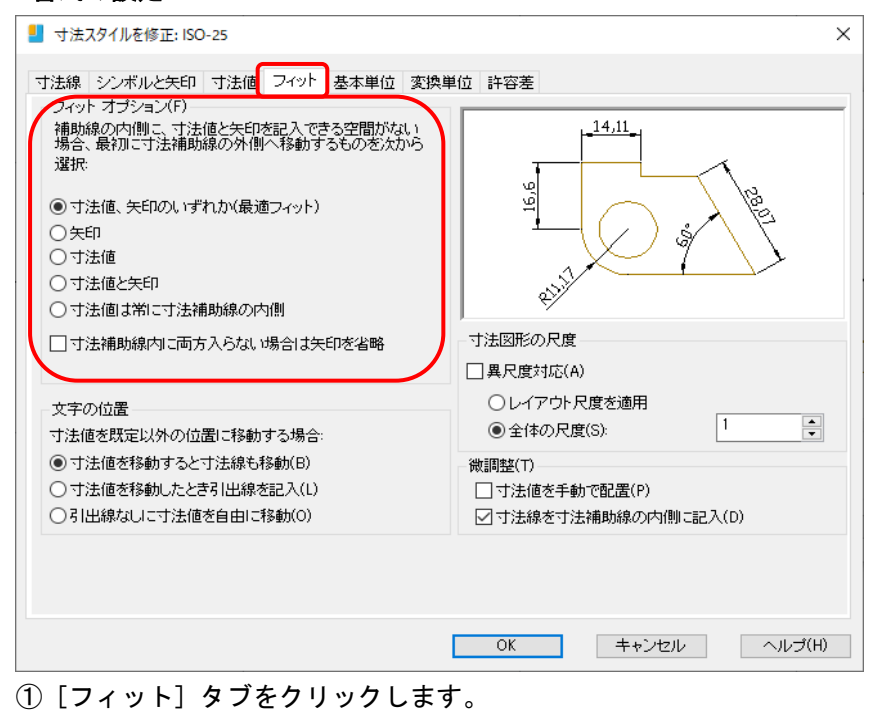

②フィットオプションを設定します。

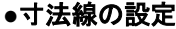

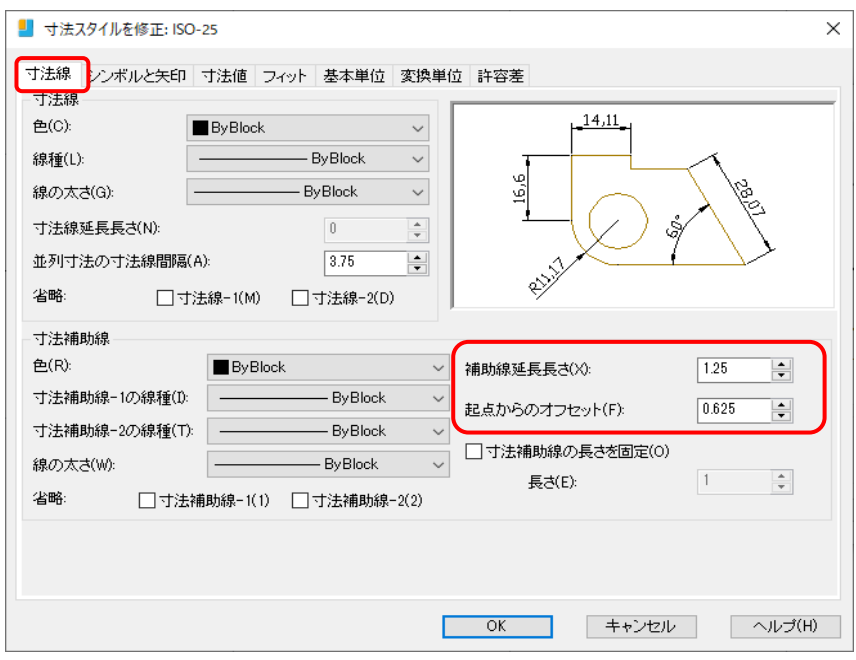

①[寸法線]タブをクリックします。

②[基点からのオフセット]では寸法補助線の足とオブジェクトの離れ量を指定できます。

③[補助線延長長さ]では寸法線の足の長さを指定できます。

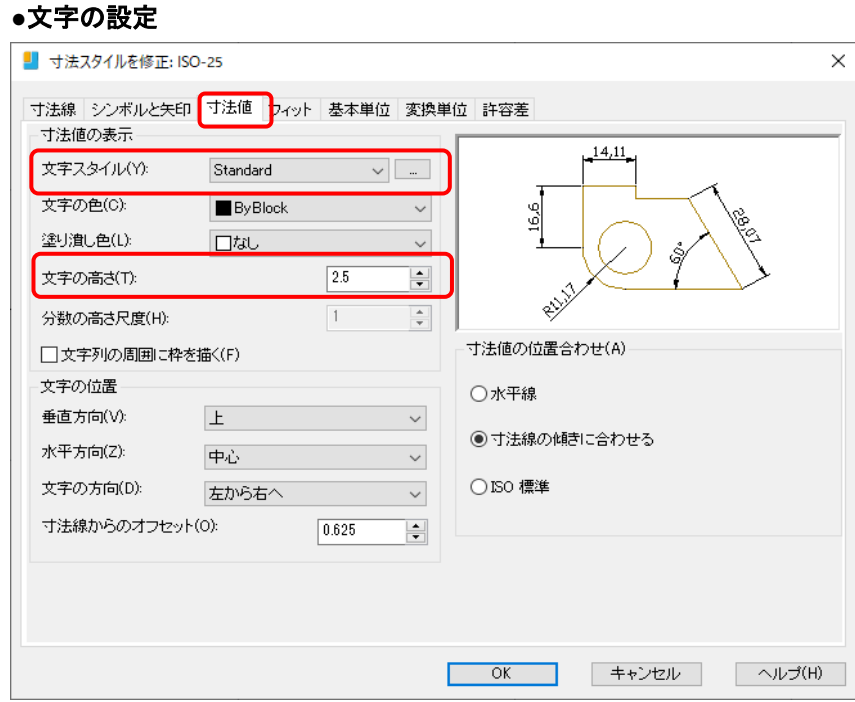

- ①[寸法値]タブをクリックします。
- ②[文字スタイル]では文字のスタイルを指定できます。
- ③[文字の高さ]では文字高を指定できます。

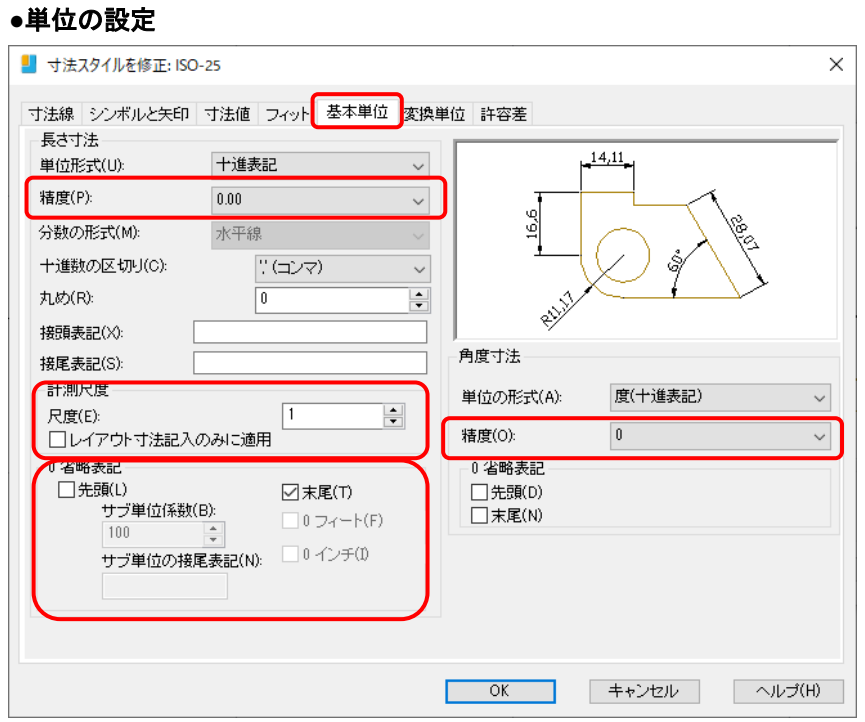

- ①[基本単位]タブをクリックします。
- ②[長さ寸法 精度]では[長さ寸法]の小数点以下の桁数を指定できます。
- ③[長さ寸法 0 省略表記]では[長さ寸法]の先頭と末尾の"**0**"の省略の有無を指定できます。
- ④[角度寸法 精度]では[角度寸法]の小数点以下の桁数を指定できます。

例えば、図面の縮尺が"**1/100**"の場合は、寸法の全体尺度は"**100**"と入力します。

# ●寸法スタイルの保存

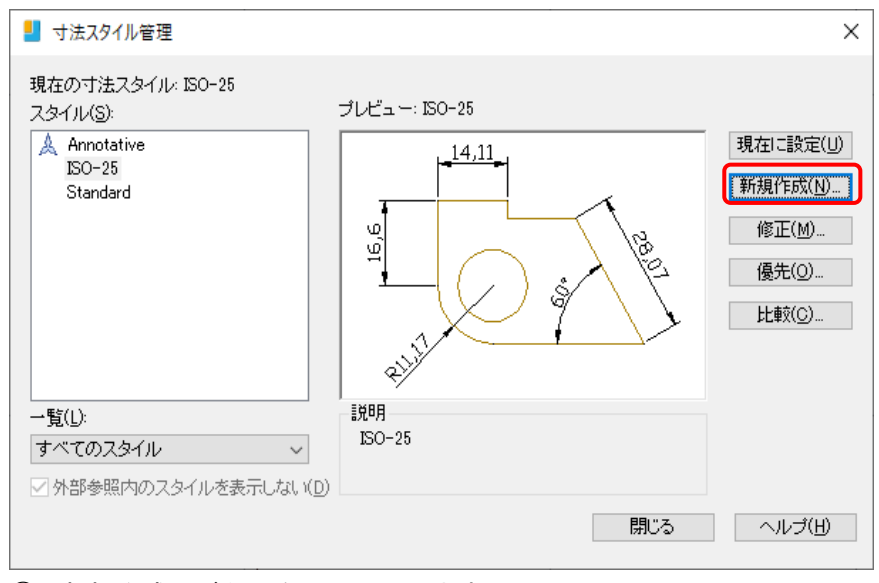

# ①[新規作成]ボタンをクリックします。

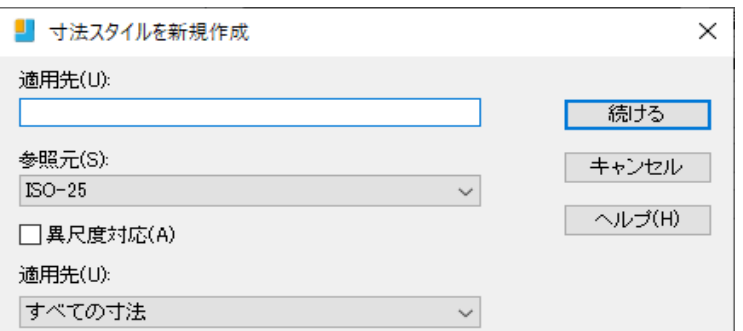

②「寸法スタイルを新規作成」ダイアログボックスが表示されますので、スタイル名を入力します。 ③[続ける]ボタンをクリックします。

④「寸法スタイルを新規作成」ダイアログボックスが表示されますので、設定をします。

# <span id="page-50-0"></span>寸法を記入するコマンド

寸法に関するコマンドは、[寸法記入]ツールバーにまとめてあります。 コマンドバーに **TBCONFIG** と入力して[Enter]を押します。表示されるダイアログボックス から [寸法記入] チェックボックスの ON/OFF を切り換えできます。

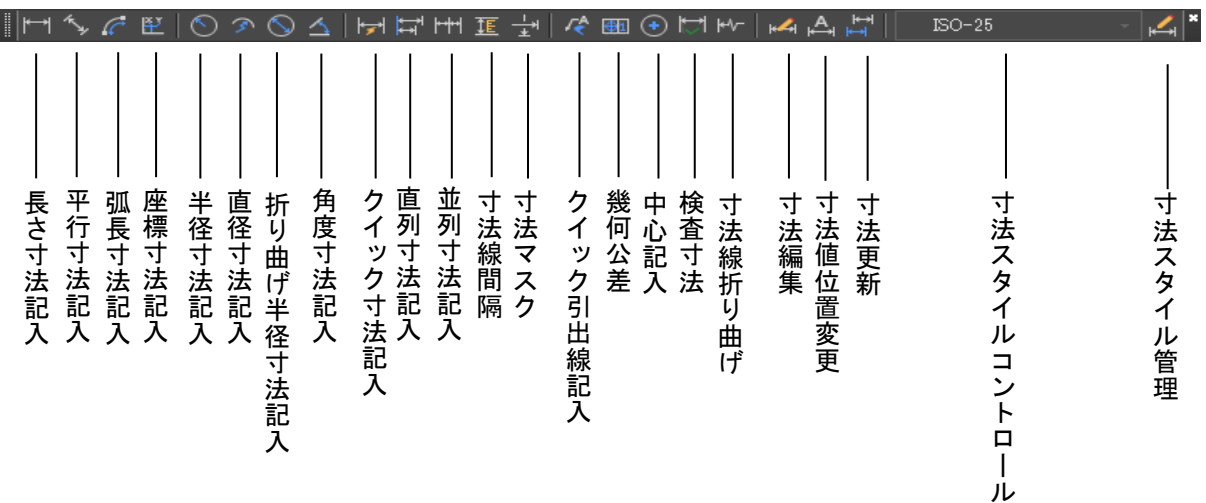

#### ◆寸法スタイルを切り替える方法

寸法のスタイルごとに、寸法スタイルを登録しておけば、寸法を素早く作図することができま す。

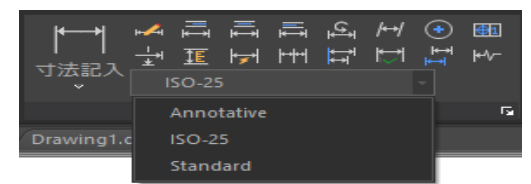

①リボンから【注釈】タブ→【寸法記入】パネルの 【ドロップダウンボタン】をクリックします。 ②左図のように寸法スタイルが表示されます。 ③変更したい寸法スタイルを選択します。

# ◆長さ寸法

水平方向、垂直方向、または斜め方向に寸法値を表示できます。

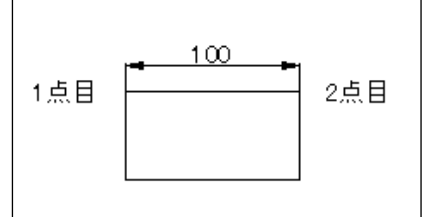

①リボンから【注釈】タブ→【寸法記入】パネルの【長さ 寸法記入】をクリックします。 ②コマンドウィンドウのプロンプトに従い、次のように操 作します。

1本目の寸法補助線の起点を指定 または<オブジェ外を選択>: (1 点目をクリック) 2 本目の寸法補助線の起点を指定:(**2** 点目をクリック)

寸法補助線の位置を指定 または [マルチテキスト(M)/寸法値(T)/寸法値角度(A)/水平(H)/垂直(V)/回転 (R)]:(寸法を配置する位置を指定)

# ◆角度寸法

角度を計測します。

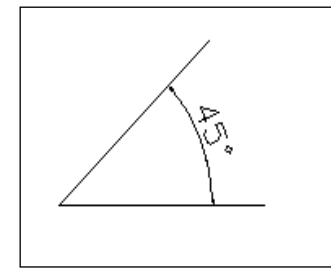

をクリックします。 ②コマンドウィンドウのプロンプトに従い、次のように操作しま す。 円弧,円,線分を選択 または <頂点を指定(S)>: (線分をクリック) 2本目の線分を選択: (もう一方の線分をクリック) 円弧寸法線の位置を指定 または [マルチテキスト(M)/寸法値(T)/寸法値 角度(A)/四半円点(O)]: (寸法を配置する位置の指定)

①リボンから【注釈】タブ→【寸法記入】パネルの【角度寸法記入】

# ◆引出線

注釈と寸法値とオブジェクトを結ぶ引出線を記入します。

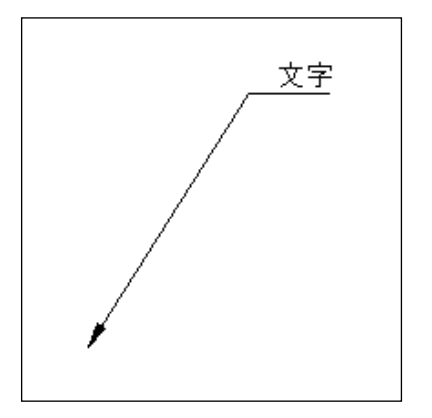

①メニューバーから【寸法】→【引出線】をクリックします。 ②コマンドウィンドウのプロンプトに従い、次のように操作 します。 引出線の 1 点目を指定 または[設定(S)] <設定>: (矢印の 位置を指定) 次の点を指定:(**1** 点目を指定) 次の点を指定: (文字の位置を指定) 文字列の幅を指定 <0>: (注釈文字の幅を記入) 注釈文字列の最初の文字を入力 <マルチテキスト>: (注 釈文字を記入) 注釈の次の行を入力:[**Enter**]

# ◆半径寸法と直径寸法

円または円弧の半径および直径を計測します。

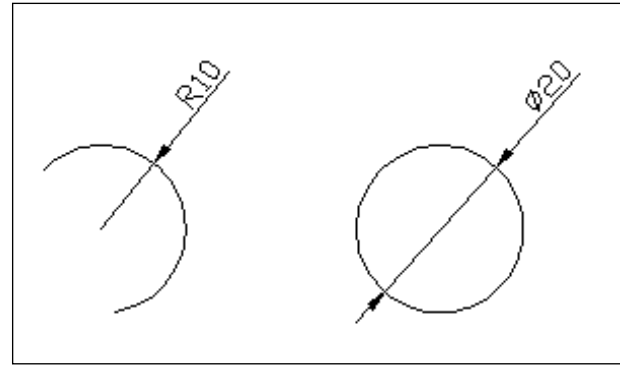

①リボンから【注釈】タブ→【寸法記入】 パネルの【半径寸法記入】または【直径 寸法記入】をクリックします。 ②コマンドウィンドウのプロンプトに従 い、次のように操作します。

円弧または円を選択: (円または円弧を選択します)

寸法線の位置を指定 または [マルチテキスト(M)/寸法値(T)/寸法値角度(A)]: (寸法を配置する位置の 指定)

#### ◆並列寸法記入

直前の長さ寸法、角度寸法、座標寸法、または選択した寸法の基準線から連続して記入できま す。

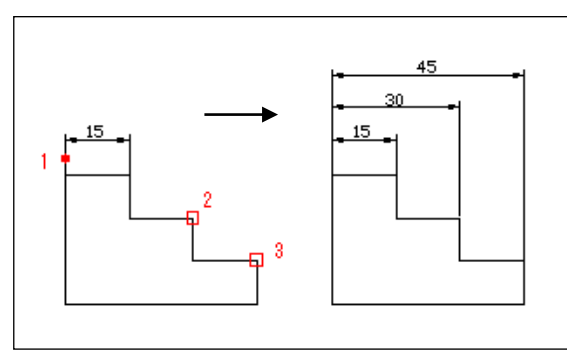

①リボンから【注釈】タブ→【寸法記入】パ ネルの【並列寸法記入】をクリックします。 ②コマンドウィンドウのプロンプトに従い、 次のように操作します。

(直前に寸法が作成されていない場合)

 本目の寸法補助線の起点を指定 または [元に戻す(U)/選択(S)] <選択>:(交点 **2** をクリック) 本目の寸法補助線の起点を指定 または [元に戻す(U)/選択(S)] <選択>:(交点 **3** をクリック) 本目の寸法補助線の起点を指定 または [元に戻す(U)/選択(S)] <選択>:[**Enter**] 基準寸法記入を選択:[**Enter**]

# ◆直列寸法記入

直前の長さ寸法、角度寸法、座標寸法、または選択した寸法の 2 本目の寸法補助線から連続して 記入できます。

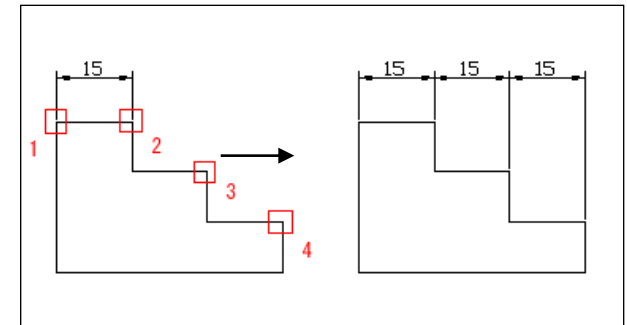

①リボンから【注釈】タブ→【寸法記入】 パネルの【直列寸法記入】をクリックし ます。

②コマンドウィンドウのプロンプトに従 い、次のように操作します。 (直前に寸法が作成されている場合)

 本目の寸法補助線の起点を指定 または [元に戻す(U)/選択(S)] <選択>:(交点 **2** をクリック) 本目の寸法補助線の起点を指定 または [元に戻す(U)/選択(S)] <選択>:(交点 **3** をクリック) 本目の寸法補助線の起点を指定 または [元に戻す(U)/選択(S)] <選択>:[**Enter**] 直列寸法記入の寸法オブジェクトを選択:[**Enter**]

# ◆寸法値の編集

作成した寸法図形の値を編集することができます。

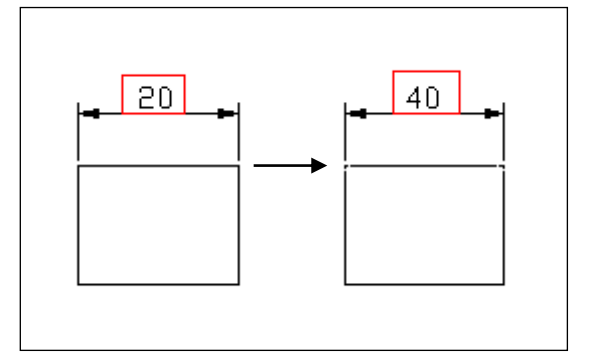

寸法値の編集は、図面上の寸法図形をダブルク リックし、表示される「文字の書式」ダイアロ グボックスから内容を変更することができま す。

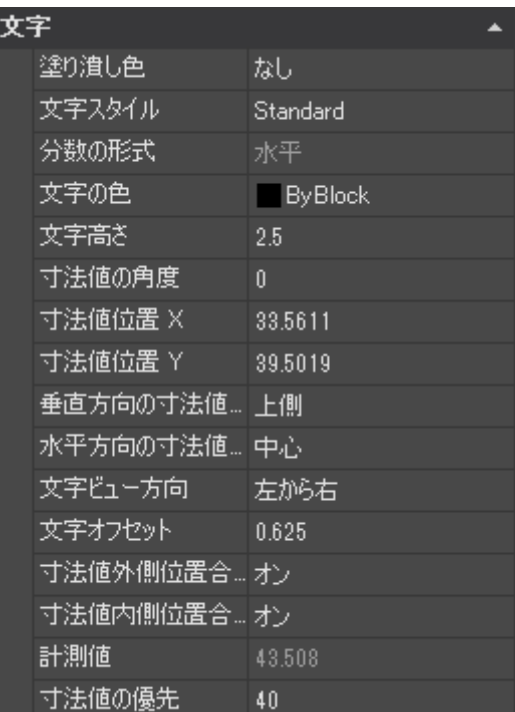

①編集する寸法図形をクリックします。 ②プロパティウィンドウが表示されるので、 [寸法値の優先]に新しい値を入力します。 入力した値を図面上の寸法図形に反映する場 合、[**Enter**]を押します。

# <span id="page-54-0"></span>ブロックの作成

ブロックを使用すると、複数のオブジェクトを 1 つのオブジェクトとして扱うことができ、図面 として保存することができます。

同じ図形を作図する場合は、保存した図面を呼び出すことにより、作図時間を短縮することがで きます。

# **◆ブロック作成(一B)**

[ブロック作成]コマンドは、既存の図形から新規ブロックを作成します。

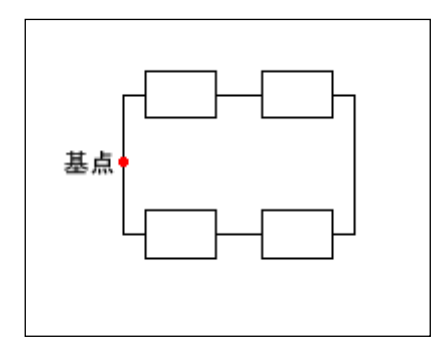

①コマンドバーに-BLOCK と入力し[**Enter**]を押します。 ②コマンドウィンドウのプロンプトに従って操作します。

ブロック名を入力 または [一覧(?)]:**BLOCK1**(ブロック名を入力) 挿入基点を指定 または [異尺度対応(A)]: (ブロックの基点を指定) オブジェクトの選択: (オブジェクトの選択) オブジェクトを選択:**[Enter]**

ブロックに定義された図形は、ブロック登録が完了すると図面上から削除されます。元の図形を 表示されたい場合は、[**OOPS**]コマンドで復元させることができます。

# ◆ブロック書出( W )

[ブロック書出]コマンドは、図面全体を新規ファイルとして書き出します。

- ①コマンドバーに WBLOCK と入力します。
- ②「ブロック書き出し」ダイアログボックスが表示されます。

[出力先]を指定します。

[OK] ボタンをクリックします。

IJCAD 2024

#### **◆ブロック挿入(I)**

[ブロック挿入]コマンドは、ブロックあるいは他の IJCAD の図面を現在の図面に挿入すること ができます。

#### ・ブロックを挿入する場合

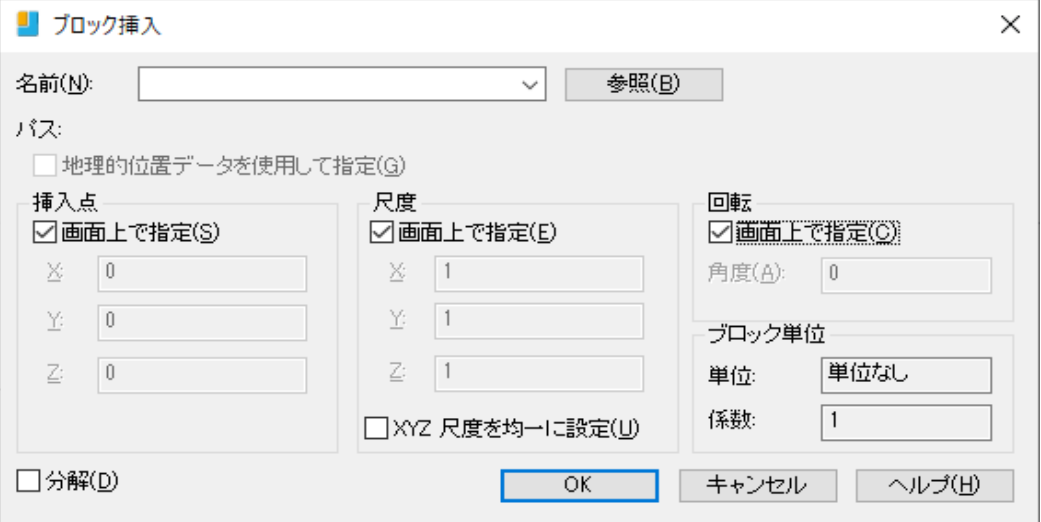

①リボンから【挿入】タブ→【ブロック】パネルの【挿入】をクリックします。

②「ブロック挿入」ダイアログボックスが表示されます。

挿入するブロック名を選択し、挿入点、尺度、回転の[画面上で指定]にチェックを入れます。 [**OK**]ボタンをクリックします。

③コマンドウィンドウのプロンプトに従って操作します。

挿入位置を指定 または [基点(B)/尺度(S)/X/Y/Z/回転(R)]: (挿入位置を指定) X 方向の尺度を入力 もう一方のコーナーを指定 または [コーナー(C)/XYZ(XYZ)/] <1>:**1** Y 方向の尺度を入力: <X 方向の尺度を使用>:**1**  回転角度を指定 <0>:[**Enter**]

ブロックを挿入する場合、必要に応じて[尺度]および[角度]を指定します。 挿入されたブロックは、現在の画層に作図されます。

#### ◆挿入の定義

画層 0 のオブジェクトが Bylayer (色と線種) で描かれているブロックの場合、挿入されたブロッ クは、現在画層の色と線種で表示されます。

各画層に描かれたオブジェクトを持つブロックの場合、挿入されたブロックは、ブロックのオリ ジナルの画層、色、線種の情報を保持します。

オブジェクトが Byblock で設定されている色と線種を持つブロックの場合、挿入されたブロック は、現在の色および線種で表示されます。

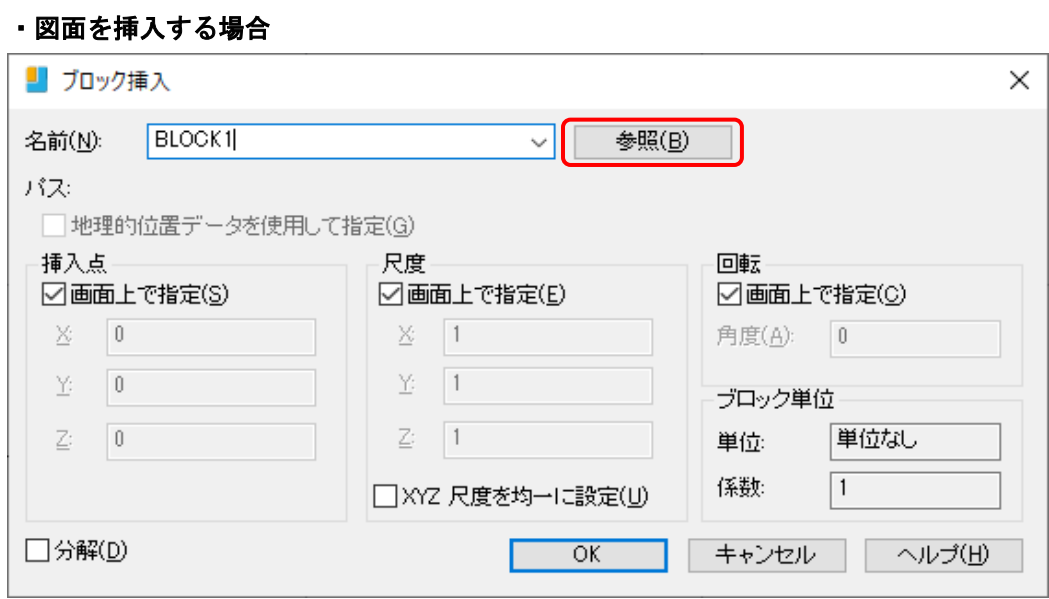

①リボンから【挿入】タブ→【ブロック】パネルの【挿入】をクリックします。

- ②「ブロック挿入」ダイアログボックスが表示されます。 [参照]ボタンをクリックして、挿入したい図面を選択します。 [画面上で指定]にチェックを入れます。 [**OK**]ボタンをクリックします。
- ③コマンドウィンドウのプロンプトに従って操作します。

挿入位置を指定 または [基点(B)/尺度(S)/X/Y/Z/回転(R)]: (挿入位置を指定) X 方向の尺度を入力 もう一方のコーナーを指定 または [コーナー(C)/XYZ(XYZ)/] <1>:**1** Y 方向の尺度を入力: <X 方向の尺度を使用>: **1**  回転角度を指定 <0>:[**Enter**]

# <span id="page-57-0"></span>印刷の実行

例)モノクロ印刷の場合(色依存印刷スタイルを使用)

リボンから【出力】タブ→【印刷】パネルの【印刷】をクリックします。

「印刷」ダイアログボックスが表示されます。

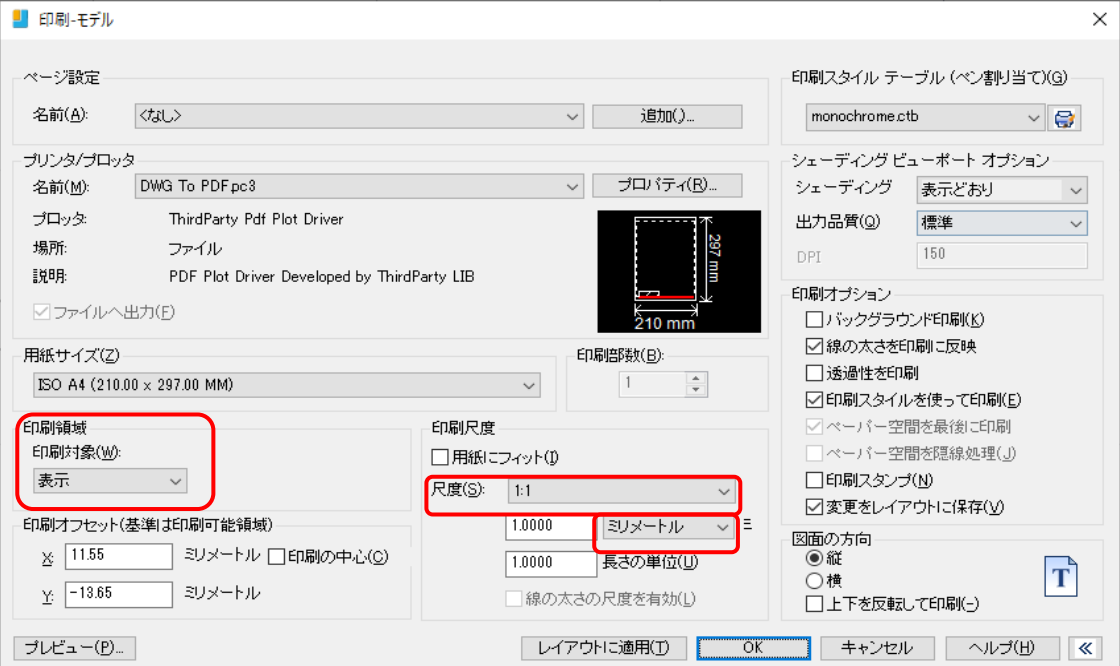

①[印刷対象]から[図面範囲]を選択します。

②[印刷尺度]から[ミリメートル]を選択します。

③「用紙にフィット」のチェックを外し、[印刷尺度]を設定します。

現尺の場合 1:1

縮尺の場合 1:100(1/100)

操作ガイド <初級編>

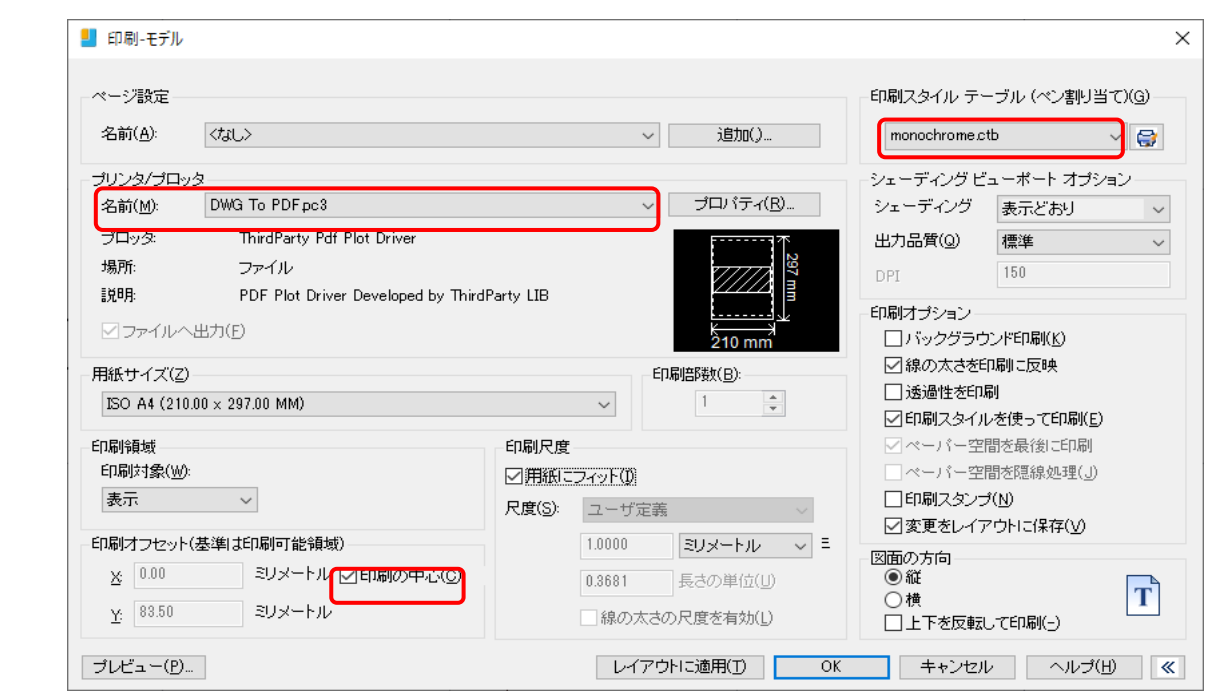

① [印刷スタイルテーブル]から [monochrome.ctb] を選択します。

②[印刷の中心]にチェックを入れます。

③[プリンタ設定]適切なプリンタを設定します。

※印刷スタイルテーブルによって、実際の図形を変更しないで印刷時の見かけを変更することができま す。印刷スタイルテーブルには、色ごとに印刷スタイルを設定する[色依存印刷スタイル]と画層や 図形ごとに印刷スタイルを設定する [名前の付いた印刷スタイル]の2種類があります。

# ◆ページ設定の仕方

ページ設定を作成しておき、作成したページ設定ごとに印刷を行うことができます。

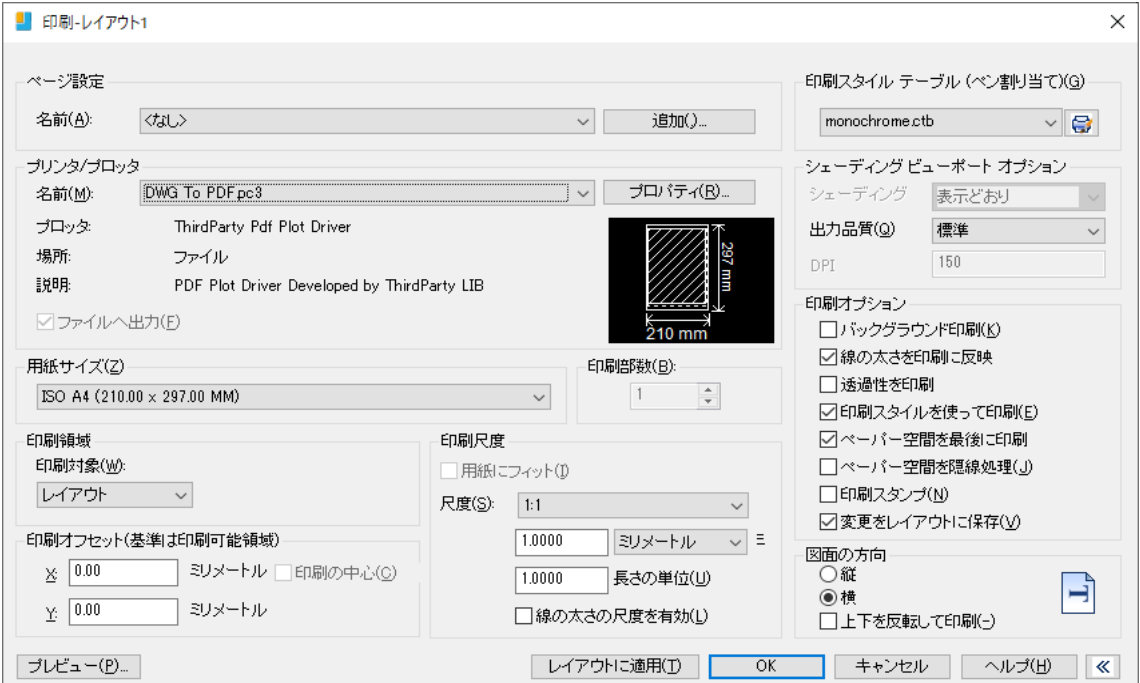

①Layout1 タブを選択し、右クリックします。

②メニュー内の[ページ設定管理]をクリックします。

③「ページ設定管理」ダイアログボックスが表示されますので[新規作成]ボタンをクリックします。

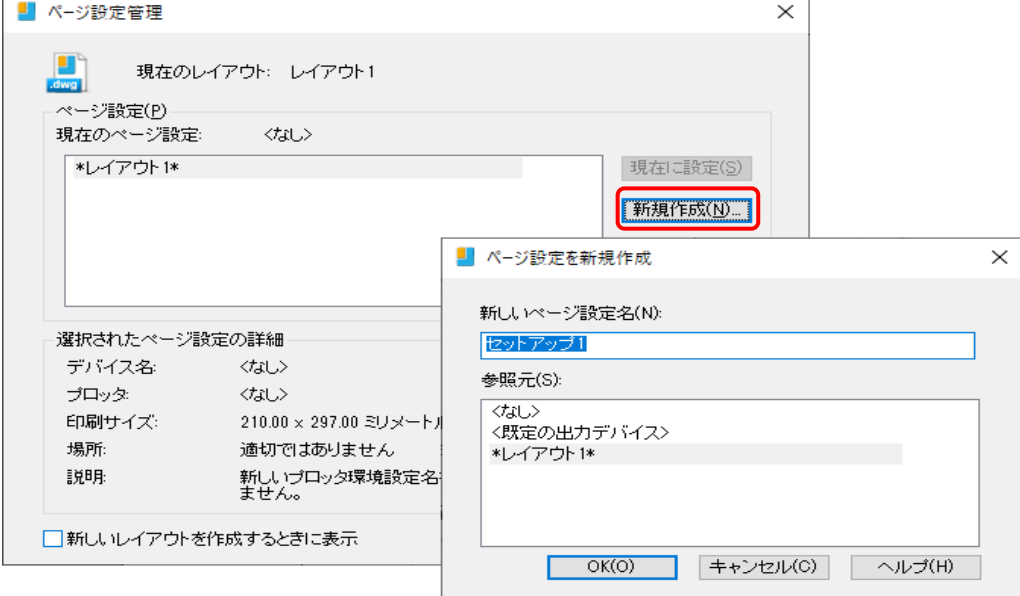

(4)「ページ設定を新規作成」ダイアログボックスが表示されますので [新しいページ設定名] を 設定し、[OK] ボタンをクリックします。

⑤「ページ設定 Layout1」ダイアログボックスが表示されます。このとき印刷対象は[レイアウ ト]になっています。

# ◆レイアウトビューポートの尺度調整

レイアウトビューポートを作成した後に、必要に応じて尺度の修正をすることができます。

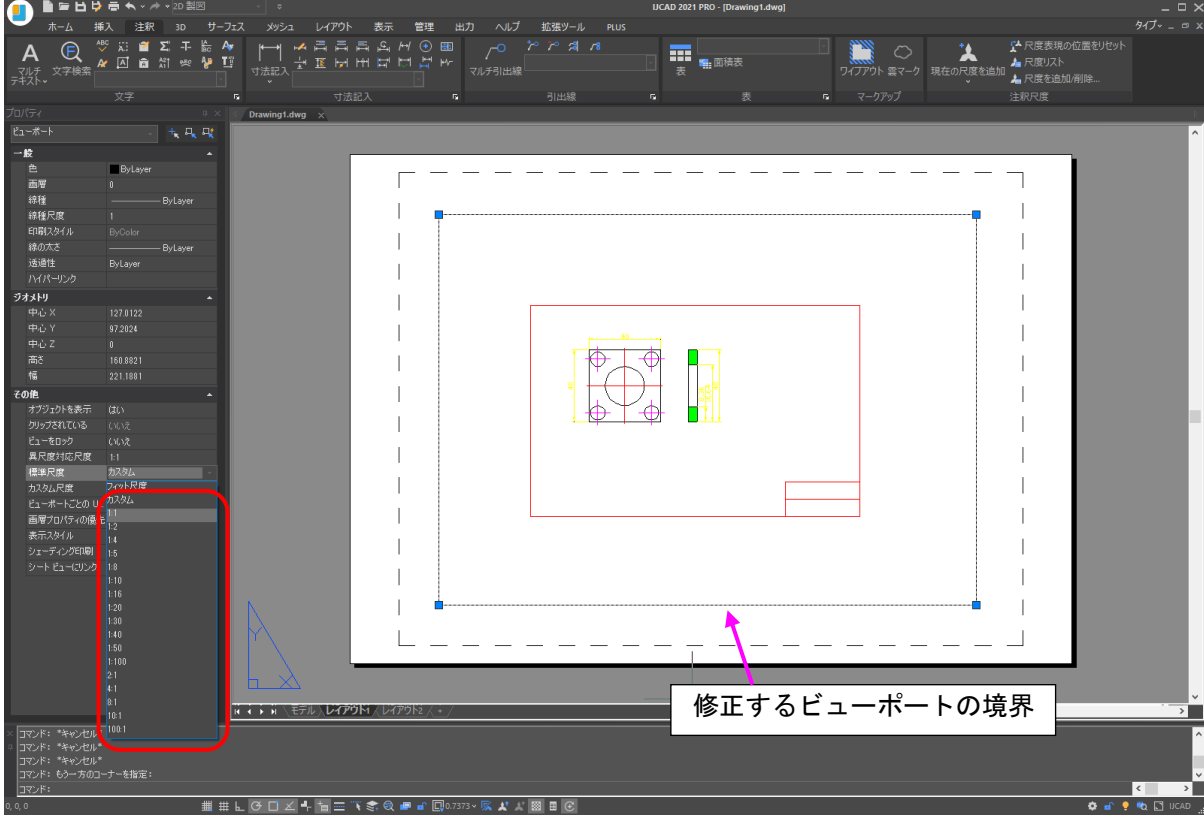

①レイアウトタブをクリックします。

②リボンから【表示】タブ→【パレット】パネルの【オブジェクトプロパティ管理】をクリック します。

③修正するレイアウトビューポートの境界をクリックします

(4) [カスタム尺度] または [標準尺度] にレイアウトビューポート内部に表示されるモデル空間 図形を表示するときの尺度を入力します。

変更するときはレイアウトビューポートだけを選択してください。モデルタブでビューポートをク リックしても、ビューポートが選択されるだけで修正は無効です。

MEMO